# **Dell UltraSharp 43 Monitor 4K-USB-C** Guia do usuário

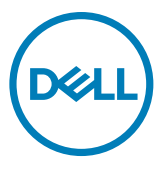

- **NOTA: Uma NOTA indica informações importantes que ajudam você a utilizar melhor o seu computador.**
- **CUIDADO: Um CUIDADO indica dano potencial ao hardware ou perda de dados se as instruções não forem seguidas.**
- **ATENÇÃO: Um ATENÇÃO indica um potencial de danos materiais, danos pessoais ou morte.**

**Copyright © 2019-2020 Dell Inc. ou suas subsidiárias. Todos os direitos reservados.** Dell, EMC e outras marcas comerciais são marcas comerciais da Dell Inc. ou de suas subsidiárias. Outras marcas comerciais podem ser marcas comerciais de seus respectivos proprietários.

2020-11

Rev. A02

# **Conteúdo**

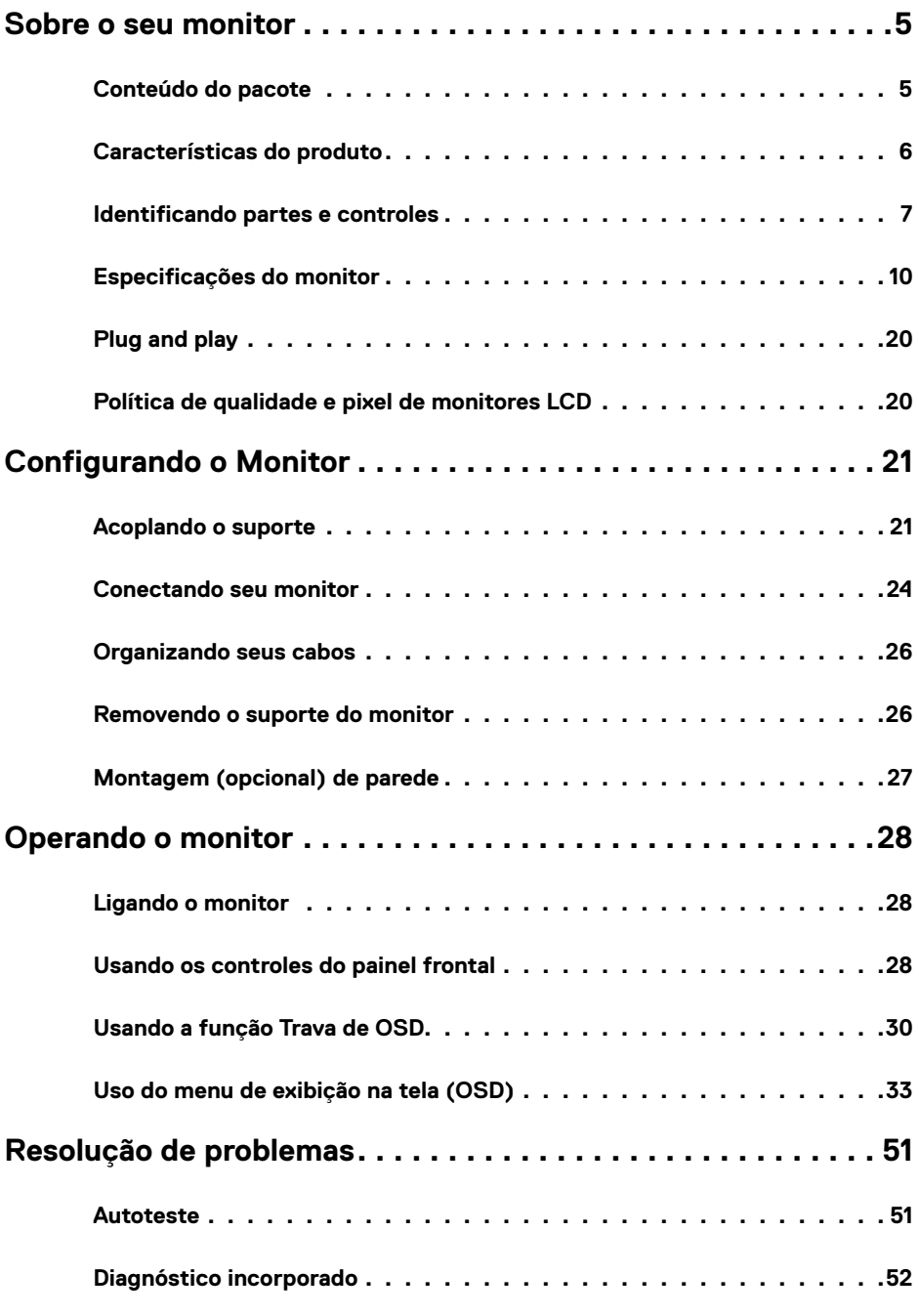

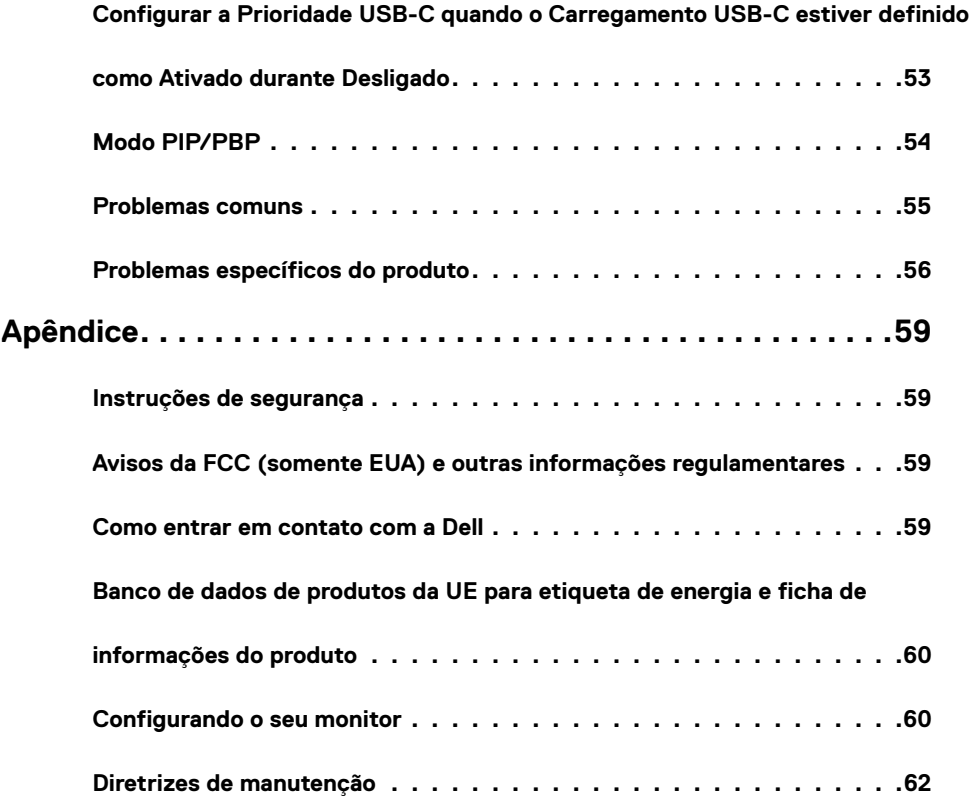

## <span id="page-4-0"></span>**Conteúdo do pacote**

Seu monitor é enviado com os componentes mostrados abaixo. Certifique-se de ter recebido todos os componentes, [entre em contato com a Dell](#page-58-1) se algo estiver faltando.

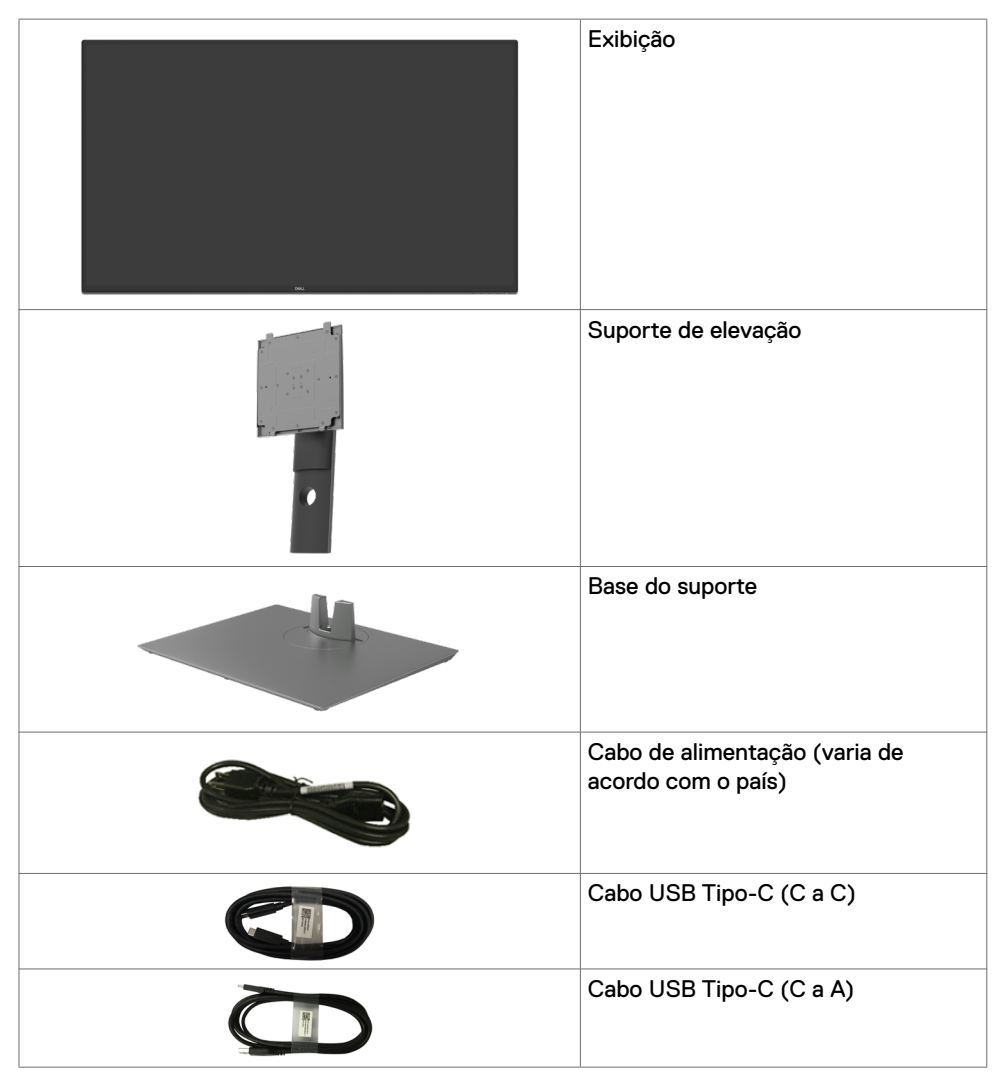

<span id="page-5-0"></span>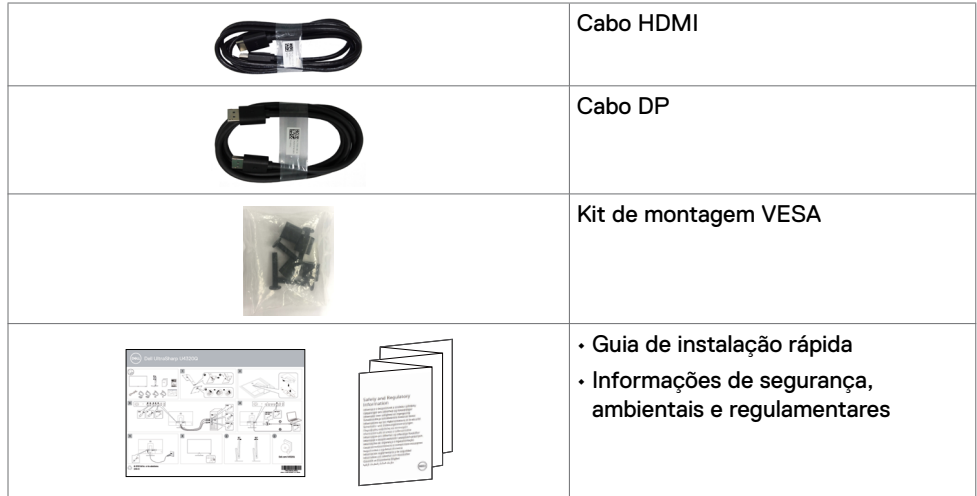

## **Características do produto**

O **Dell UltraSharp U4320Q** possui uma matriz ativa, transistor de filme fino (TFT), tela de cristal líquido (LCD) e luz de fundo de LED. Os recursos do monitor incluem:

- Exibição de área ativa de 107,975 cm (42,51 pol.) (Medida na diagonal) resolução de 3840 x 2160 (16:9), além de suporte de tela cheia para resoluções mais baixas.
- Amplos ângulos de visão com 96% de cores sRGB.
- Recursos de ajuste de inclinação, rotação e extensão vertical.
- Alto-falantes integrados (2x 8W) pela New Sunlink.
- Suporte removível e furos de montagem de 100 mm e 200 mm Video Electronics Standards Association (VESA™) para soluções de montagem flexíveis.
- O painel ultrafino minimiza a borda do painel no uso de vários monitores, facilitando a configuração com uma experiência de visualização elegante.
- A ampla conectividade digital com HDMI e DP ajuda o seu monitor a ter uma utilidade de longo prazo.
- USB Tipo-C único para fornecer energia ao notebook compatível enquanto recebe sinal de vídeo.
- Recurso plug and play, se suportado pelo seu sistema.
- Menu de opções exibidas na tela (OSD) para facilitar a configuração e a otimização da tela.
- Trava dos botões de energia e OSD.
- Slot de trava de segurança.
- ≤ 0,3 W em Modo de Espera.
- Otimiza o conforto dos olhos com uma tela sem tremulação.

**NOTA:** Os possíveis efeitos da emissão de luz azul do monitor a longo prazo podem M causar danos aos olhos, incluindo fadiga ou cansaço ocular digital. O recurso ComfortView foi projetado para reduzir a quantidade de luz azul emitida pelo monitor, otimizando o conforto dos olhos.

## <span id="page-6-0"></span>**Identificando partes e controles**

### **Vista frontal**

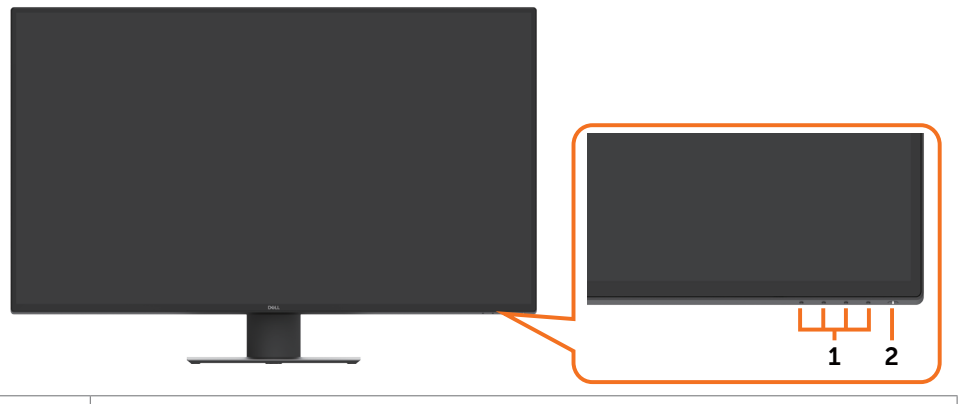

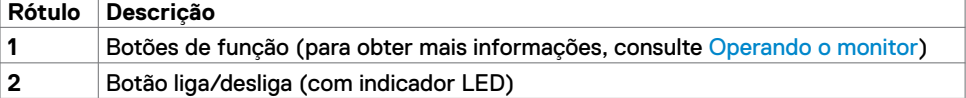

### **Vista traseira**

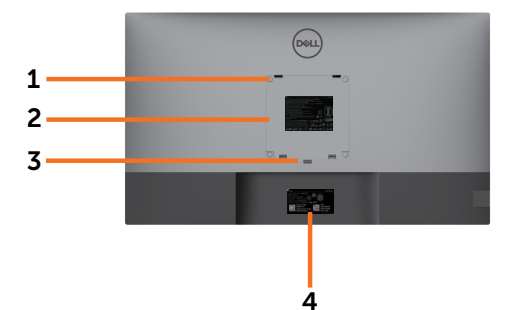

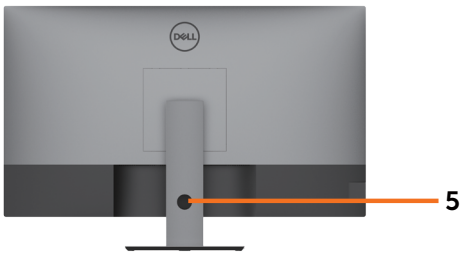

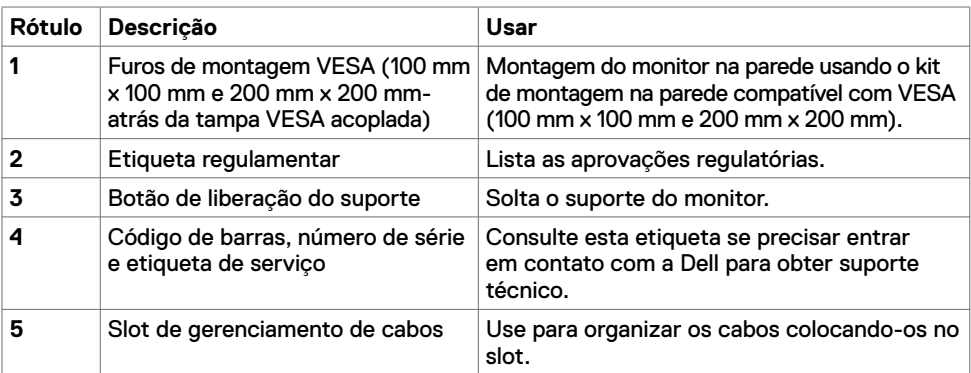

## **Vista lateral**

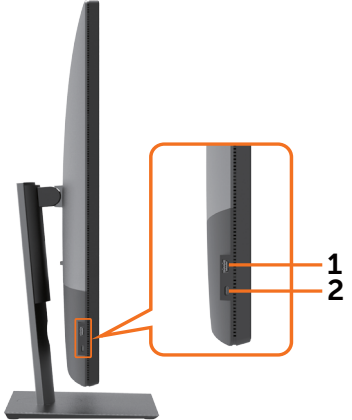

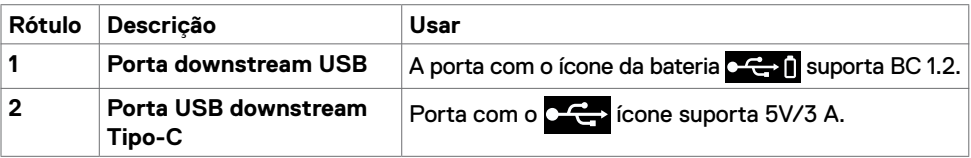

### **Vista de baixo**

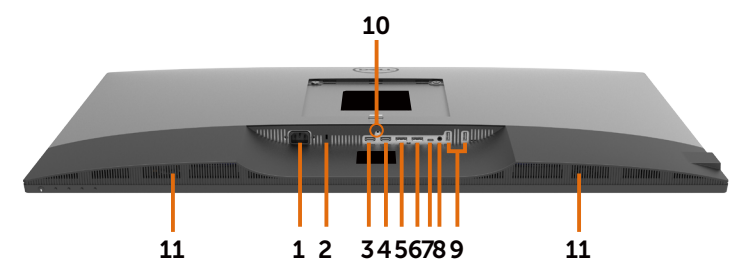

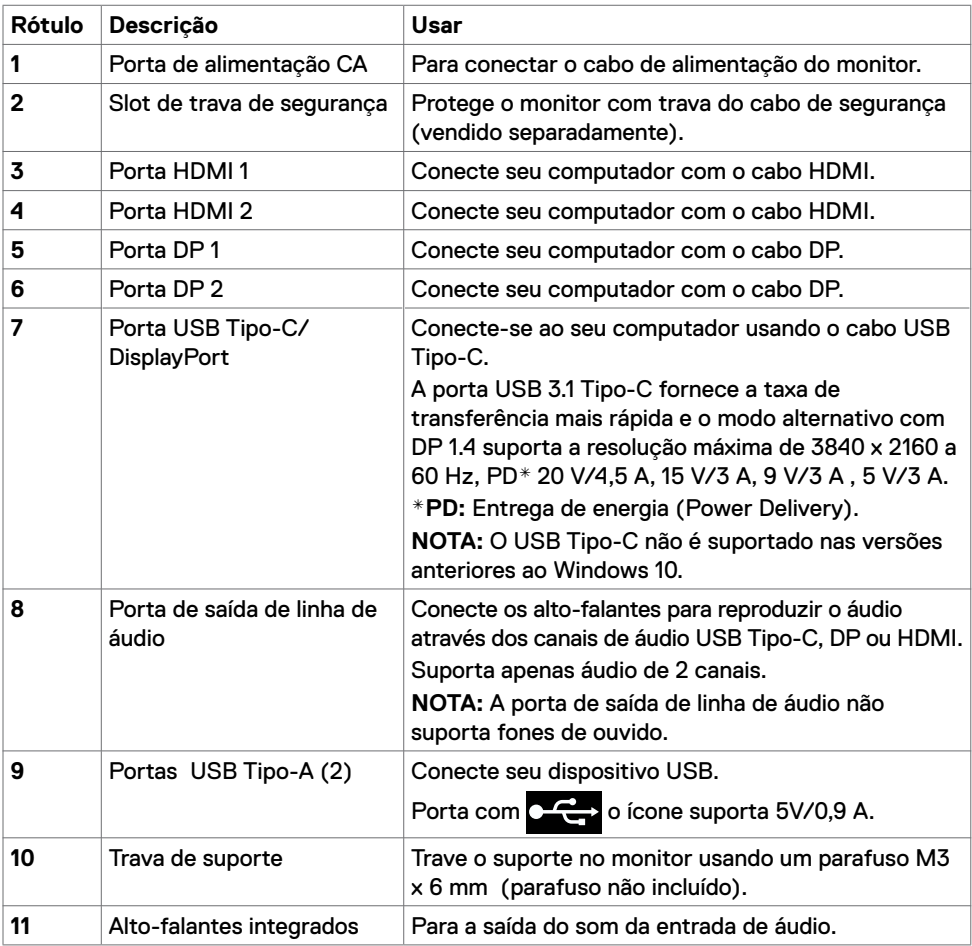

# <span id="page-9-1"></span><span id="page-9-0"></span>**Especificações do monitor**

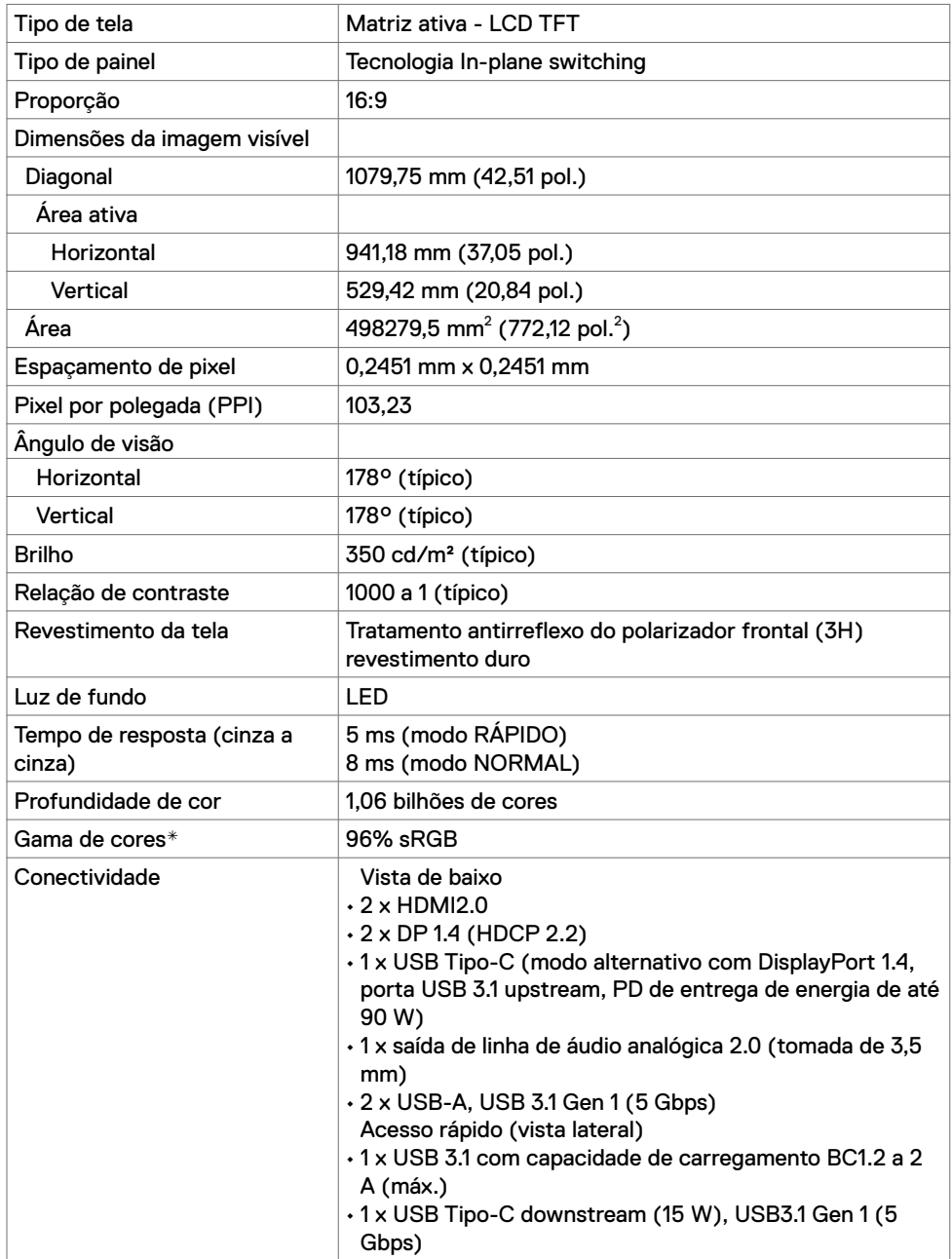

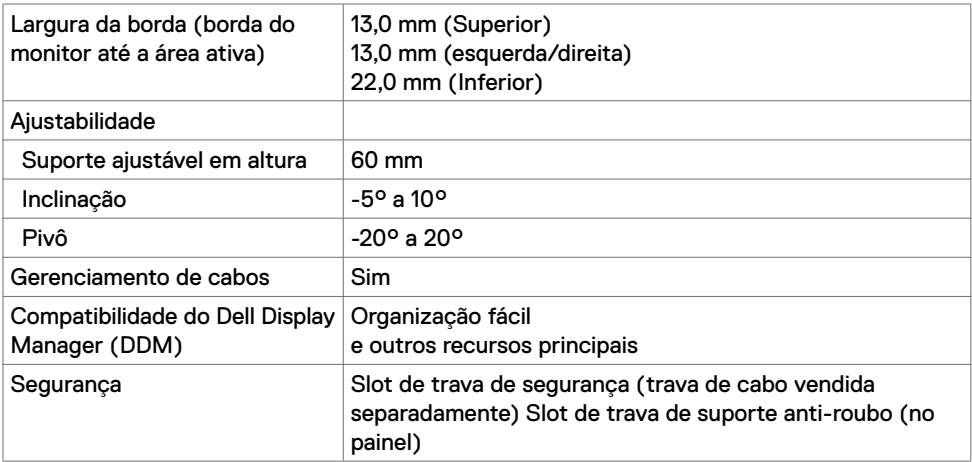

\* Somente no painel nativo, na predefinição do Modo Personalizado.

### **Especificações de resolução**

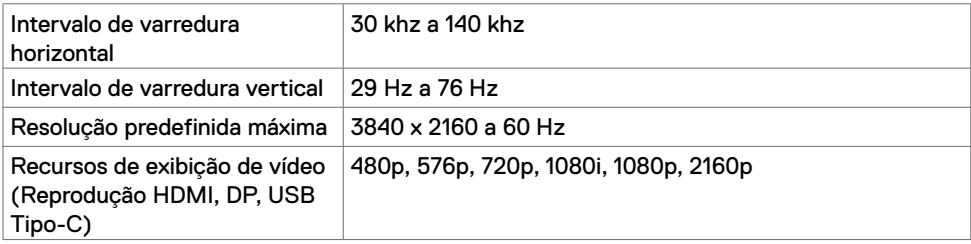

### **Modos de exibição predefinidos**

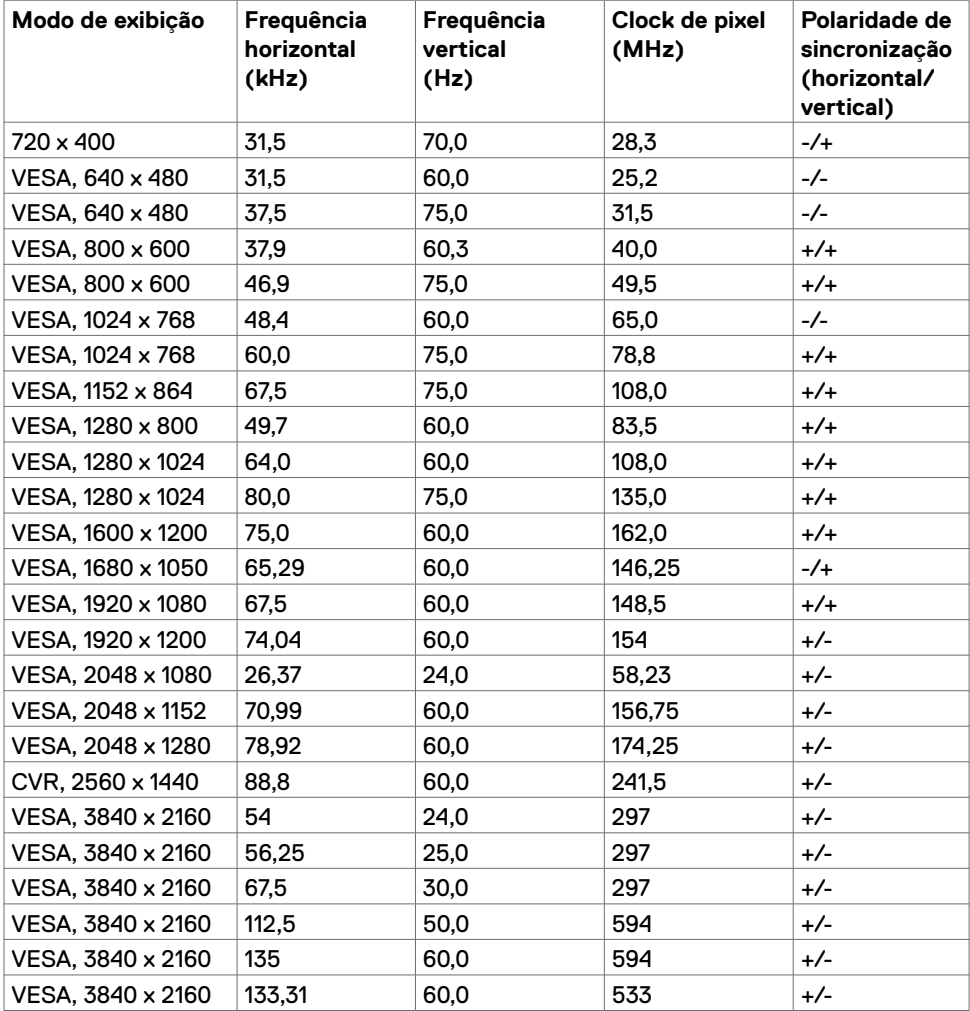

### **Especificações elétricas**

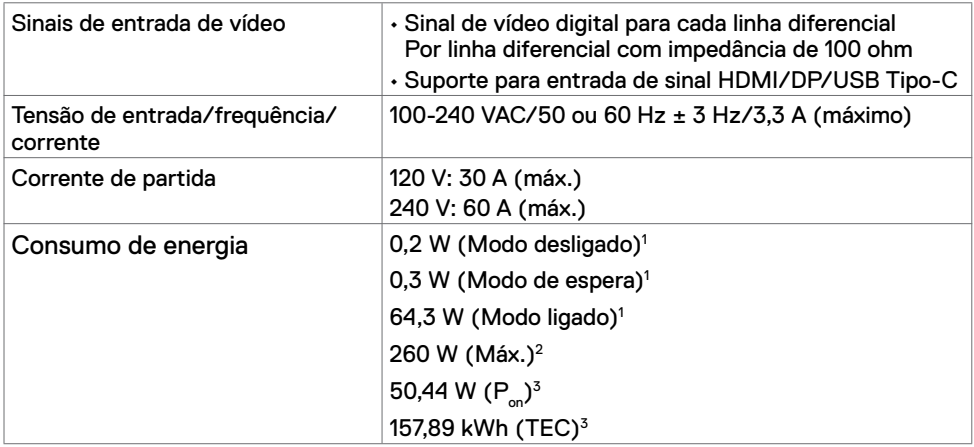

1 Conforme definido na UE 2019/2021 e na UE 2019/2013.

- 2 Brilho máximo e configuração de contraste com carga máxima de energia em todas as portas USB.
- <sup>3</sup> P<sub>on</sub> : Consumo de Energia de modo ligado como definido na versão Energy Star 8.0.
- TEC: Consumo total de energia em kWh como definido na versão Energy Star 8.0.

Este documento é apenas informativo e reflete o desempenho em laboratório. Seu produto pode funcionar de modo diferente, dependendo do software, componentes e periféricos que você encomendou e não terá nenhuma obrigação de atualizar essas informações. Assim, o cliente não deve confiar nesta informação na tomada de decisões sobre as tolerâncias elétrica ou de outra forma. Nenhuma garantia quanto à precisão ou integridade é expressa ou implícita.

**OBSERVAÇÃO:** Este monitor é certificado pela ENERGY STAR.

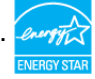

Este produto está qualificado para o ENERGY STAR nas configurações padrão de fábrica, que podem ser restauradas pela função "Reset de Fábrica" no menu OSD. Alterar as configurações padrão de fábrica ou ativar outros recursos pode aumentar o consumo de energia, que pode exceder o limite especificado pela ENERGY STAR.

### **Especificações do viva-voz**

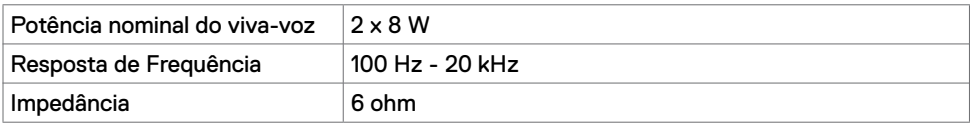

### **Características físicas**

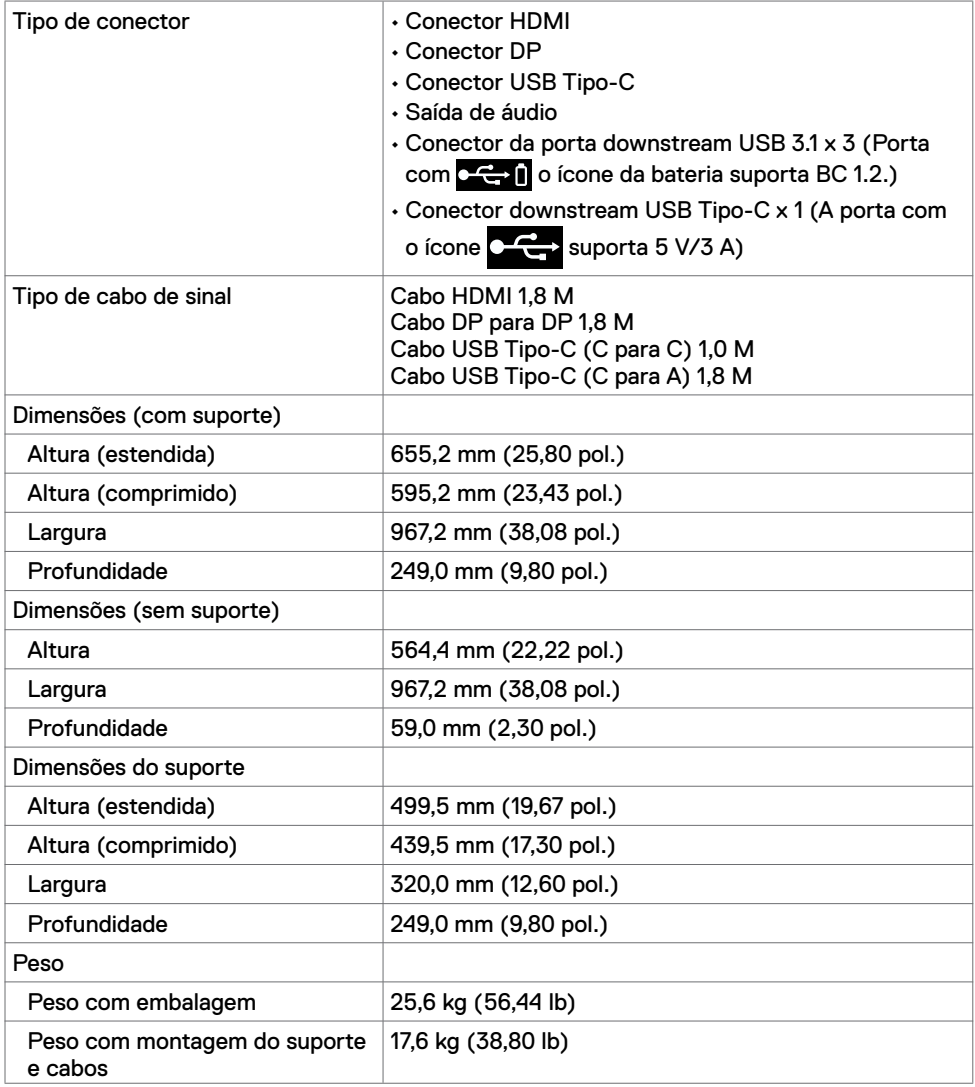

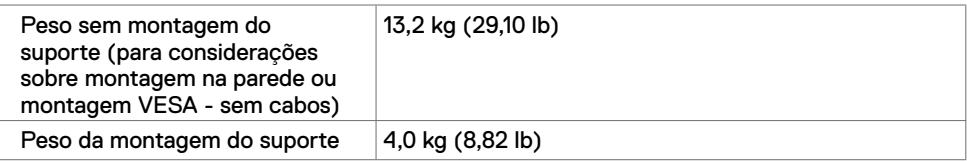

### **Características ambientais**

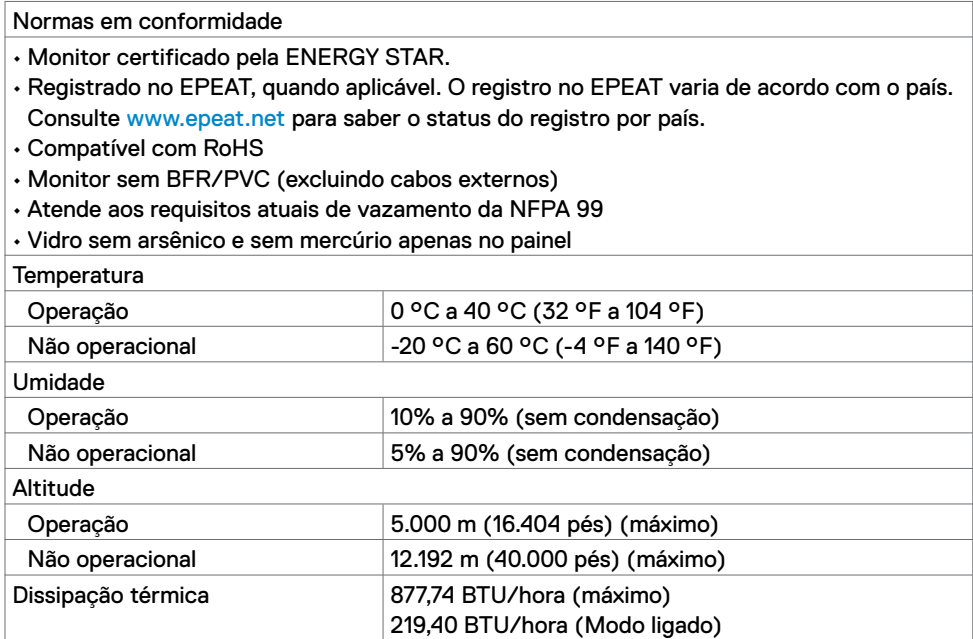

### **Pin atribuições**

#### **Porta HDMI**

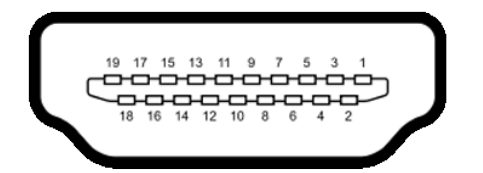

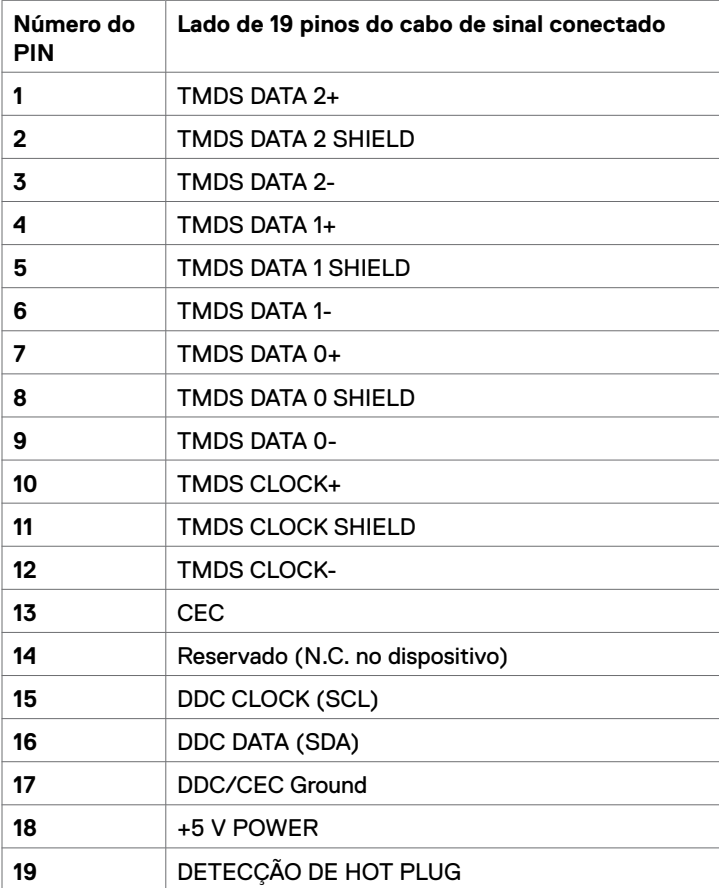

#### **Porta DP**

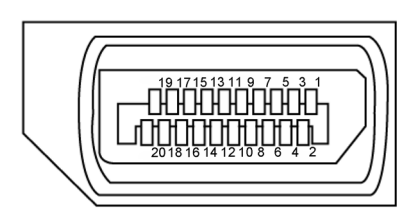

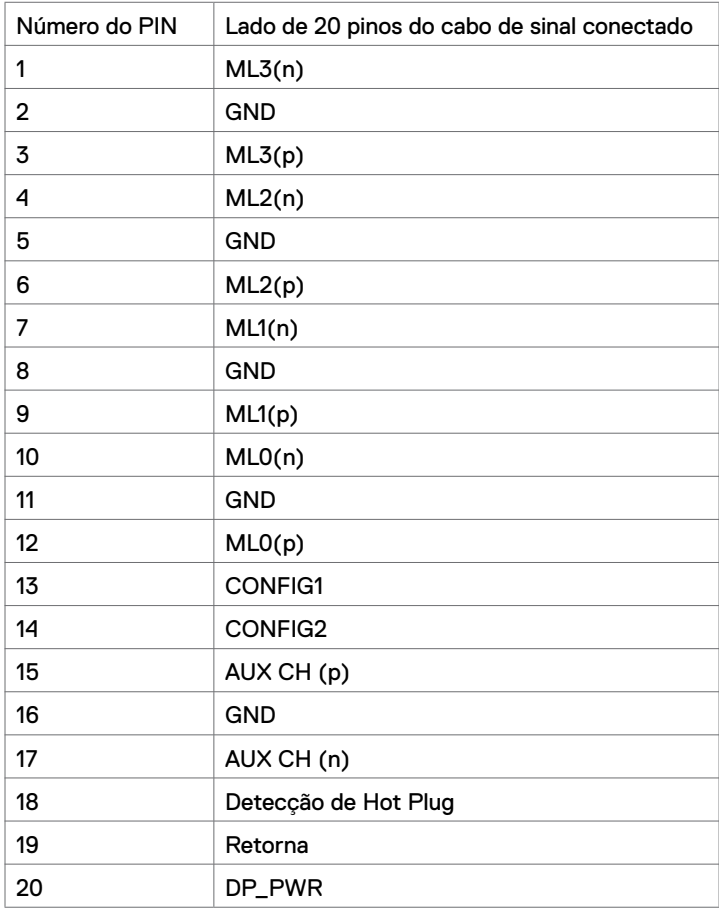

#### **Porta USB Tipo-C**

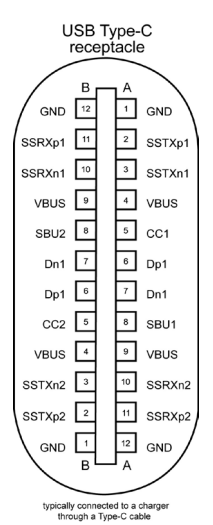

**Pin Sinal Pin Sinal A1** GND **B12** GND **A2** SSTXp1 **B11** SSRXp1 **A3** SSTXn1 **B10** SSRXn1 **A4** VBUS **B9** VBUS **A5** CC1 **B8** SBU2 **A6** Dp1 **B7** Dn1 **A7** Dn1 **B6** Dp1 **A8** SBU1 **B5** CC2 **A9** VBUS **B4** VBUS **A10** SSRXn2 **B3** SSTXn2 **A11** SSRXp2 **B2** SSTXp2 **A12** GND **B1** GND

#### **Barramento serial universal (USB)**

Esta seção fornece informações sobre as portas USB disponíveis no seu monitor.

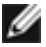

**NOTA:** Até 2 A na porta downstream USB (porta com ícone **bateria)** com dispositivos de conformidade BC 1.2; Até 3 A na porta downstream USB Tipo-C (porta com ícone  $\left(\frac{1}{2}\right)$  com dispositivos de conformidade com 5 V/3 A.

O seu computador possui as seguintes portas USB:

• 4 downstream - 2 no lado esquerdo, 2 no lado inferior.

Porta de carregamento de energia - as portas com o ícone  $\sim$   $\sim$  1 bateria suportam a capacidade de carregamento rápido se o dispositivo for compatível com BC 1.2. A porta

USB Tipo-C downstream com o ícone  $\overline{C}$ , suporta a capacidade de carregamento rápido se o dispositivo for compatível com 5V/3A.

**NOTA:** As portas USB do monitor funcionam apenas quando o monitor está ligado ou no modo de espera. No modo de espera, se o cabo USB (Tipo-C a Tipo-C) estiver conectado, as portas USB podem funcionar normalmente. Caso contrário, siga a configuração OSD do USB, se a configuração for "Ligado durante o modo de espera", o USB funcionará normalmente, caso contrário, o USB estará desativado. Se você desligar o monitor e depois ligá-lo, os periféricos conectados podem levar alguns segundos para retomar a funcionalidade normal.

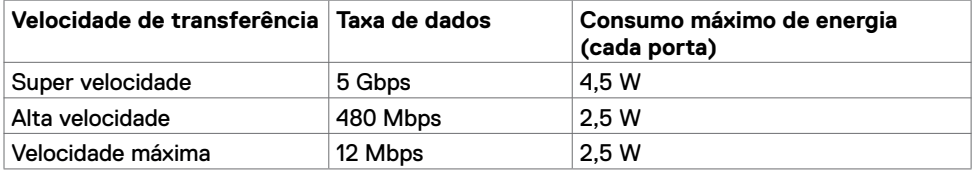

#### **Porta downstream USB**

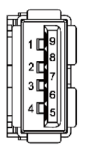

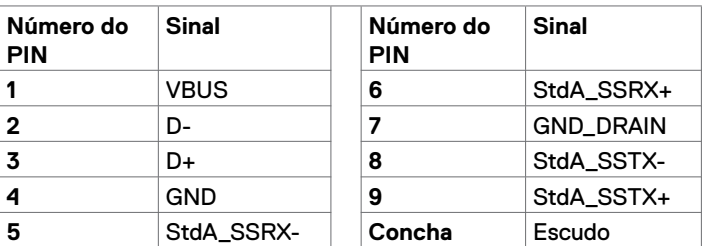

## <span id="page-19-0"></span>**Plug and play**

Você pode instalar o monitor em qualquer sistema compatível com Plug-and-Play. O monitor fornece automaticamente ao sistema do computador seus dados estendidos de identificação de exibição (EDID) usando os protocolos de canal de dados de exibição (DDC) para que o computador possa se configurar e otimizar as definições do monitor. A maioria das instalações dos monitores é automática; você pode selecionar configurações diferentes, se desejar. Para obter mais informações sobre como alterar as configurações do monitor, consulte [Operando o monitor.](#page-27-1) 

## **Política de qualidade e pixel de monitores LCD**

Durante o processo de fabricação do monitor LCD, não é incomum que um ou mais pixels fiquem fixos em um estado imutável que é difícil de ver e que não afeta a qualidade ou a usabilidade da tela. Para obter mais informações sobre a política de pixels do monitor LCD, consulte o site de suporte da Dell em: <www.dell.com/support/monitors>.

### <span id="page-20-0"></span>**Acoplando o suporte**

**NOTA:** O suporte e a base do suporte são desconectados quando o monitor é enviado de fábrica.

**NOTA:** O procedimento abaixo é aplicável ao suporte padrão. Se você adquiriu outro suporte, consulte a documentação fornecida com o suporte para configurá-lo.

**CUIDADO: Coloque o monitor em uma superfície plana, limpa e macia para evitar arranhar o painel da tela.** 

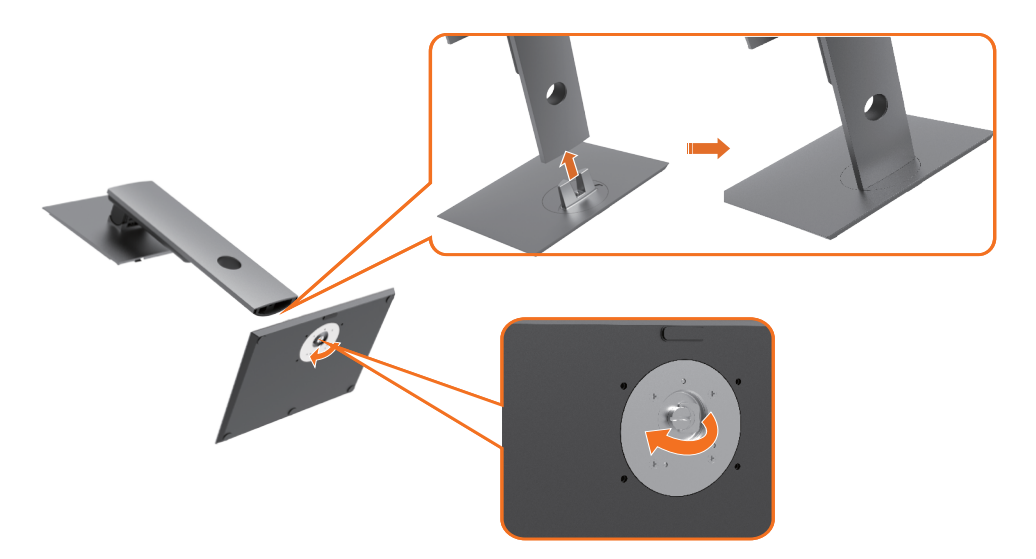

Para conectar o suporte do monitor:

- **1** Alinhe os blocos salientes da base do suporte ao encaixe correspondente no suporte.
- **2** Insira os blocos da base do suporte totalmente no encaixe.
- **3** Levante a alça do parafuso e gire o parafuso no sentido horário.
- **4** Depois de apertar completamente o parafuso, dobre a alça do parafuso no recesso.

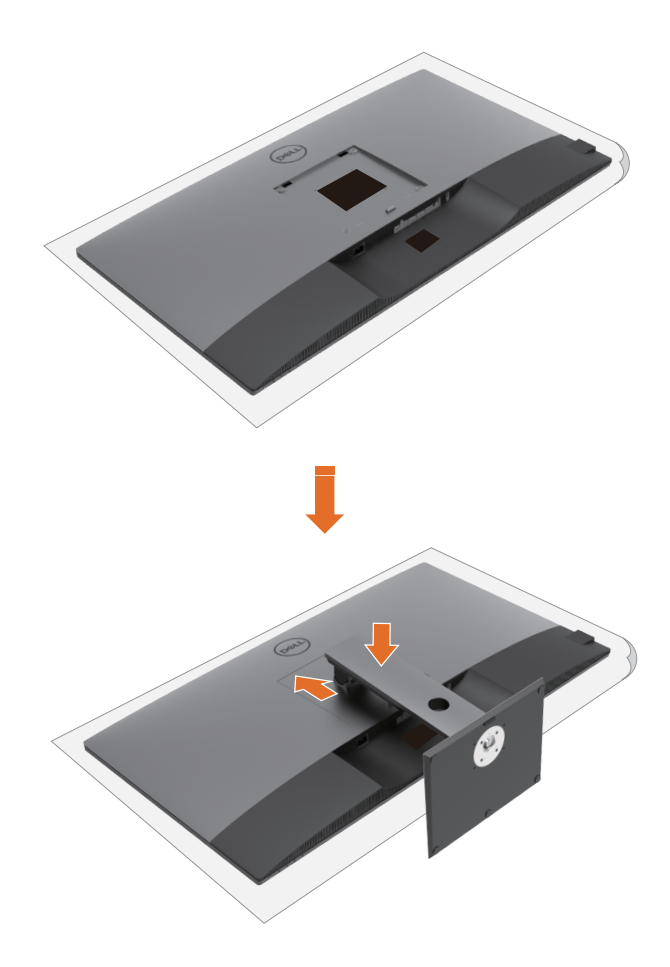

Para conectar o suporte do monitor:

- **1** Coloque o monitor com a frente voltada para baixo, Levante a tampa para expor a área VESA para a montagem do suporte.
- **2** Insira as duas guias na parte superior do suporte na ranhura na parte traseira do monitor.
- **3** Pressione o suporte até que encaixe no lugar.

## **Usando a inclinação, rotação e extensão vertical**

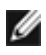

**NOTA:** Aplicável a um monitor com um suporte. Se você adquiriu outro suporte. consulte o respectivo guia de configuração do suporte para obter instruções de configuração.

#### **Inclinação, rotação e Extensão vertical**

Com o suporte conectado ao monitor, você pode inclinar o monitor para obter o ângulo de visualização mais confortável.

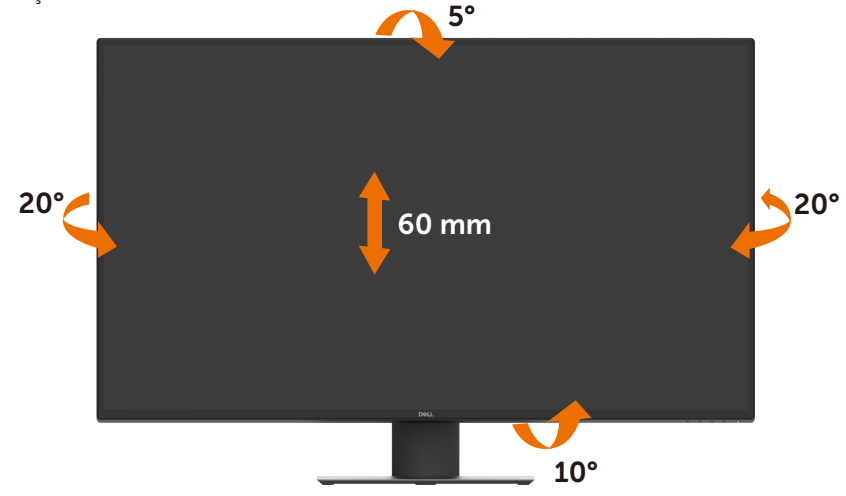

**NOTA:** O suporte é desencaixado quando o monitor é enviado da fábrica.

## <span id="page-23-1"></span><span id="page-23-0"></span>**Conectando seu monitor**

#### **ATENÇÃO: Antes de iniciar qualquer procedimento desta seção, siga as [Instruções](#page-58-2)  [de segurança](#page-58-2).**

Para conectar seu monitor ao computador:

- **1** Desligue o computador.
- **2** Conecte o cabo HDMI/DP/USB Tipo-C do monitor ao computador.
- **3** Ligue o monitor.
- **4** Selecione a fonte de entrada correta no menu OSD do monitor e ligue o computador.

#### **Conectando o cabo HDMI**

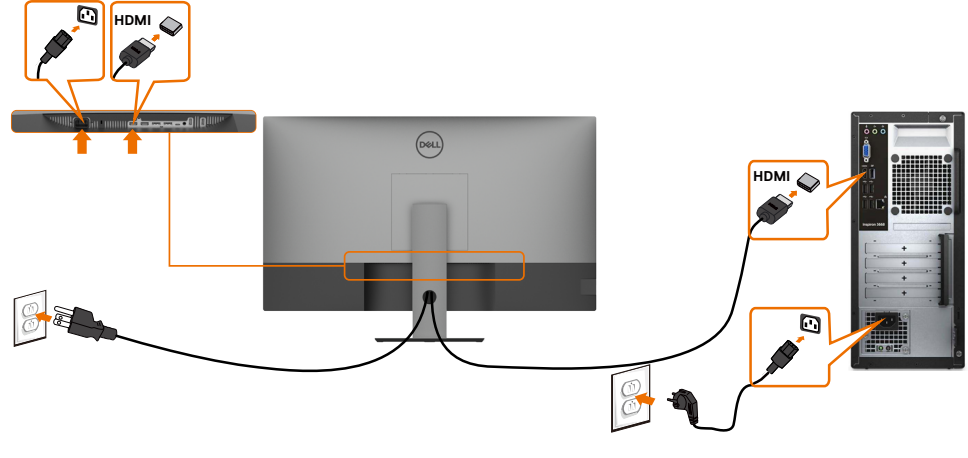

#### **Conectando o cabo DP**

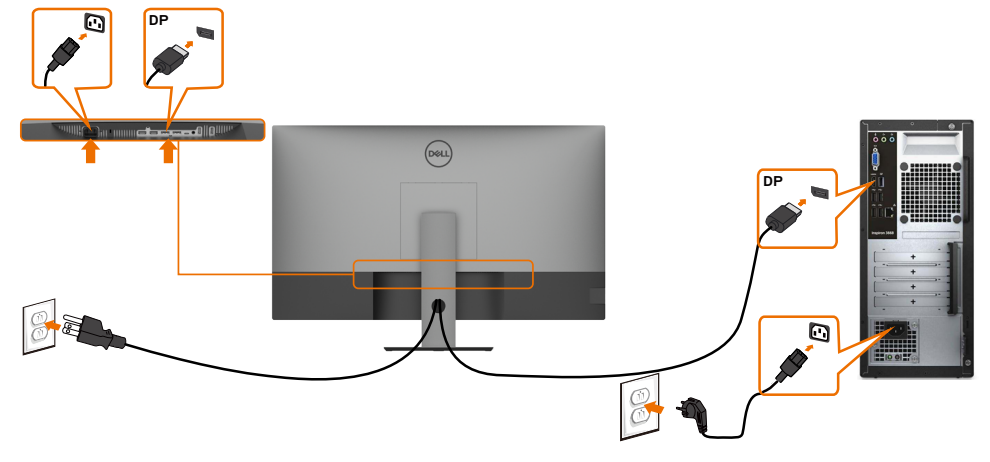

### **Conectando o cabo USB Tipo-C (C a A)**

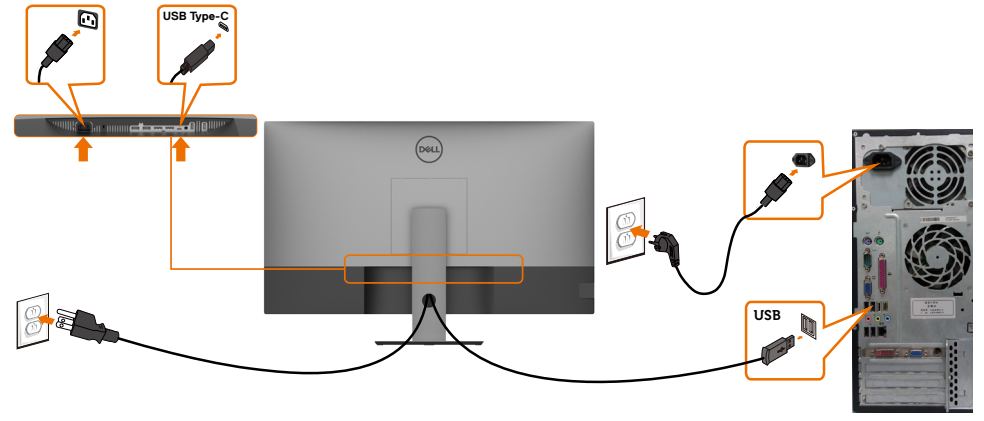

**NOTA:** Nesta conexão apenas dados estão disponíveis, sem vídeo. Necessária outra ∥ conexão de vídeo para exibição.

#### **Conectando o cabo USB Tipo-C (C a C)**

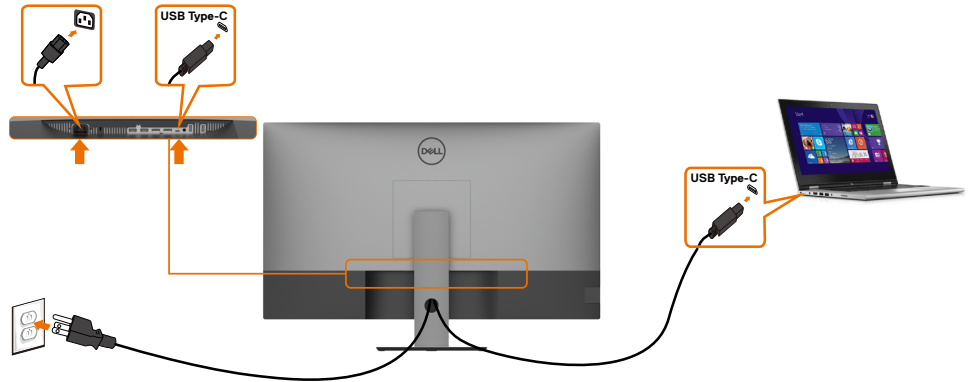

A porta USB Tipo-C (parte inferior) do seu monitor:

- Pode ser usado como USB Tipo-C ou DisplayPort 1.4, como alternativa.
- Suporta USB Power Delivery (PD), com perfis de até 90 W.

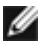

**NOTA:** Independentemente do requisito de energia/consumo de energia real do seu laptop ou do tempo de execução restante da bateria, o monitor Dell U4320Q foi projetado para fornecer energia de até 90 W ao seu laptop.

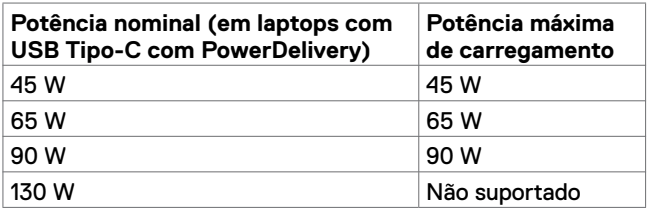

## <span id="page-25-0"></span>**Organizando seus cabos**

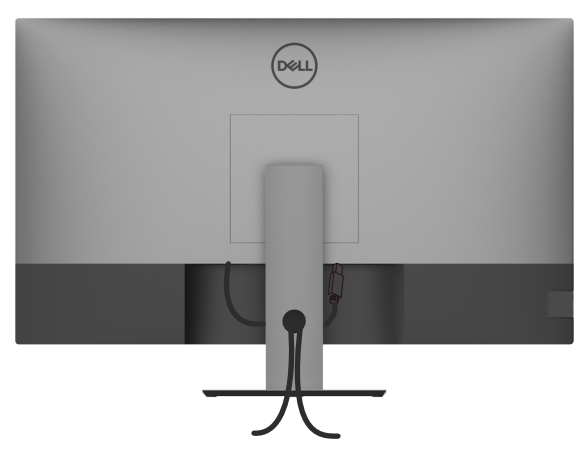

Depois de conectar todos os cabos necessários ao monitor e ao computador, (consulte [Conectando seu monitor](#page-23-1) para conexão de cabos) organize todos os cabos como mostrado acima.

### **Removendo o suporte do monitor**

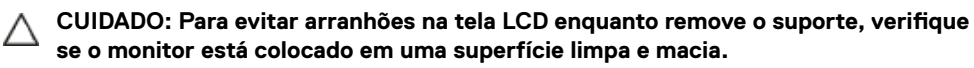

**NOTA:** O procedimento abaixo é aplicável ao suporte padrão. Se você adquiriu outro suporte, consulte a documentação fornecida com o suporte para configurá-lo.

Para remover o suporte:

Ø

- **1** Coloque o monitor em um pano macio ou almofada.
- **2** Mantenha pressionado o botão de liberação do suporte.
- **3** Levante o suporte e afaste-o do monitor.

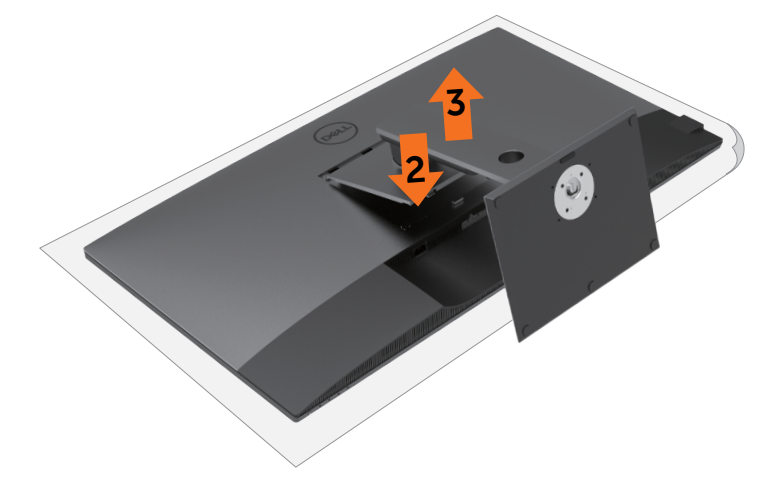

## <span id="page-26-0"></span>**Montagem (opcional) de parede**

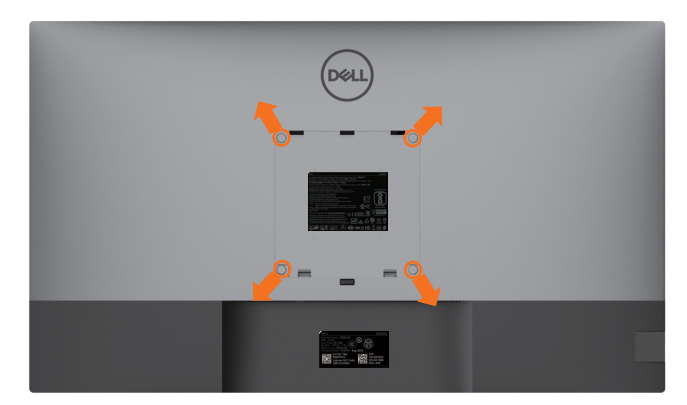

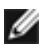

**NOTA:** Use os parafusos M6 x 12 mm (200 mm x 200 mm) ou M4 x 12 mm (100 mm x 100 mm) para conectar o monitor ao kit de montagem na parede.

Consulte as instruções que acompanham o kit de montagem em parede compatível com VESA.

- **1** Coloque o monitor em um pano macio ou almofada em uma mesa estável e plana.
- **2** Remova o suporte.
- **3** Use uma chave de fenda Phillips para remover os quatro parafusos que prendem a tampa plástica.
- **4** Prenda a braçadeira de montagem do kit de montagem na parede ao monitor.
- **5** Monte o monitor na parede, seguindo as instruções que acompanham o kit de montagem na parede.

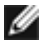

**NOTA:** Para uso somente com a braçadeira de parede listado na UL ou CSA ou GS com capacidade mínima de carga/peso de 52,8 kg (116,40 lb).

## <span id="page-27-1"></span><span id="page-27-0"></span>**Ligando o monitor**

Pressione o **U** botão para ligar o monitor.

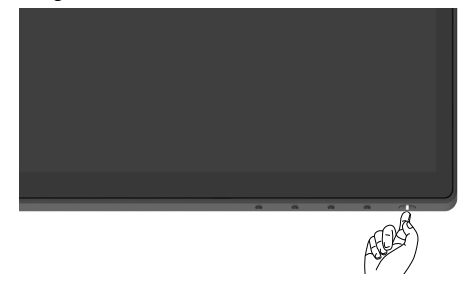

## **Usando os controles do painel frontal**

Use os botões de controle na borda inferior do monitor para ajustar as características da imagem que está sendo exibida. À medida que você usa esses botões para ajustar os controles, um OSD mostra os valores numéricos das características conforme elas mudam.

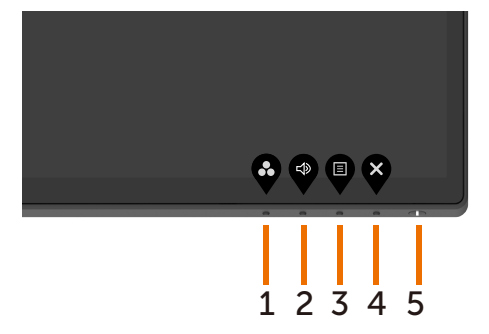

A tabela a seguir descreve os botões do painel frontal:

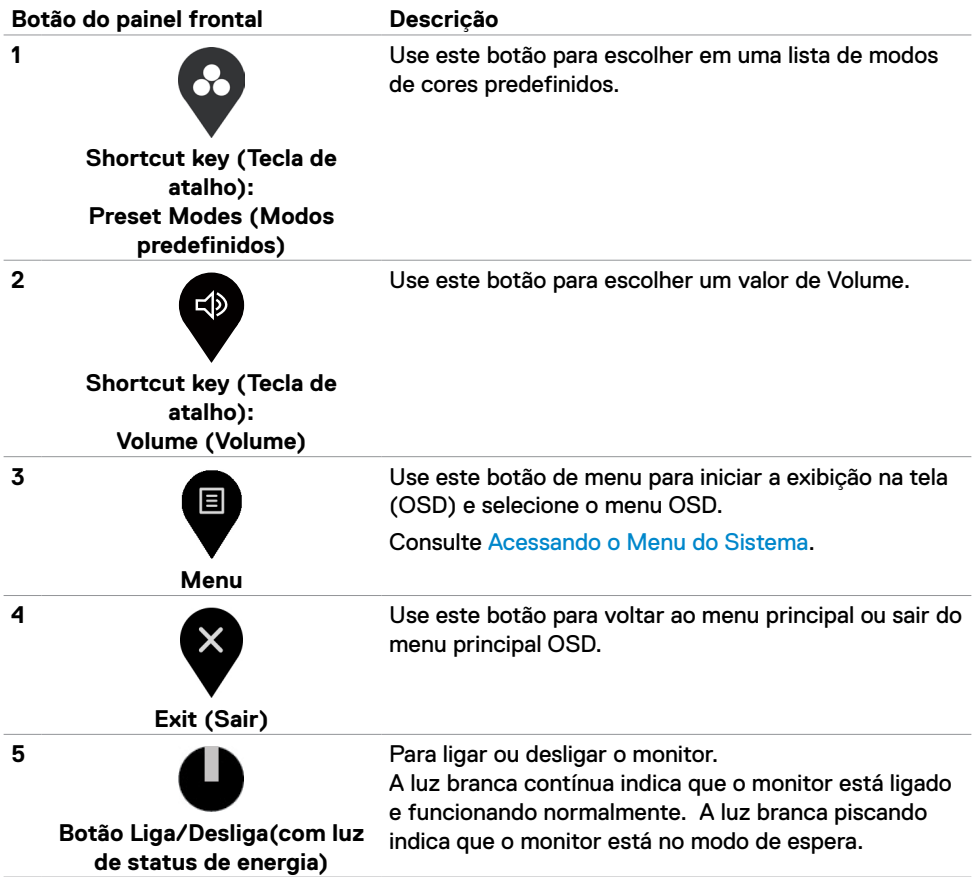

## <span id="page-29-0"></span>**Usando a função Trava de OSD**

Com os botões de controle no monitor bloqueados, você pode impedir que as pessoas os acessem. Também evita a ativação acidental em vários monitores na configuração lado a lado.

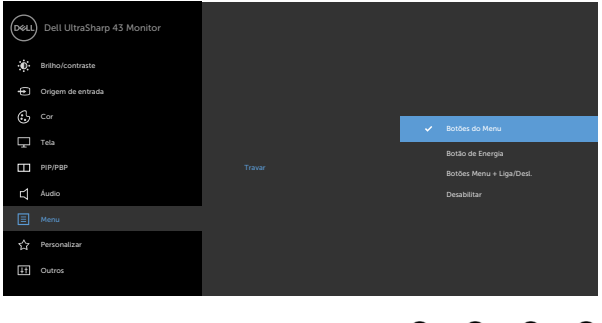

**1.** A seguinte mensagem será exibida:

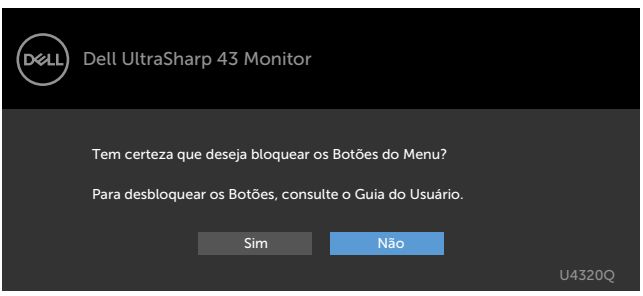

**2.** Selecione 'Sim' para Bloquear os botões, a tabela a seguir descreve os ícones de controle:

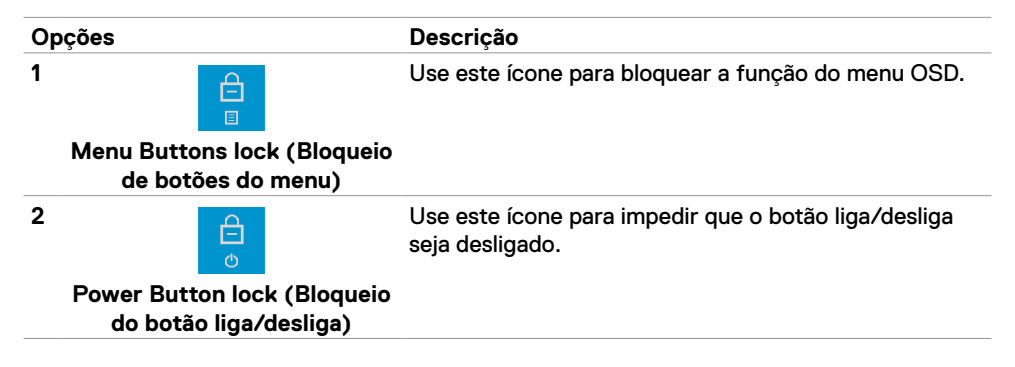

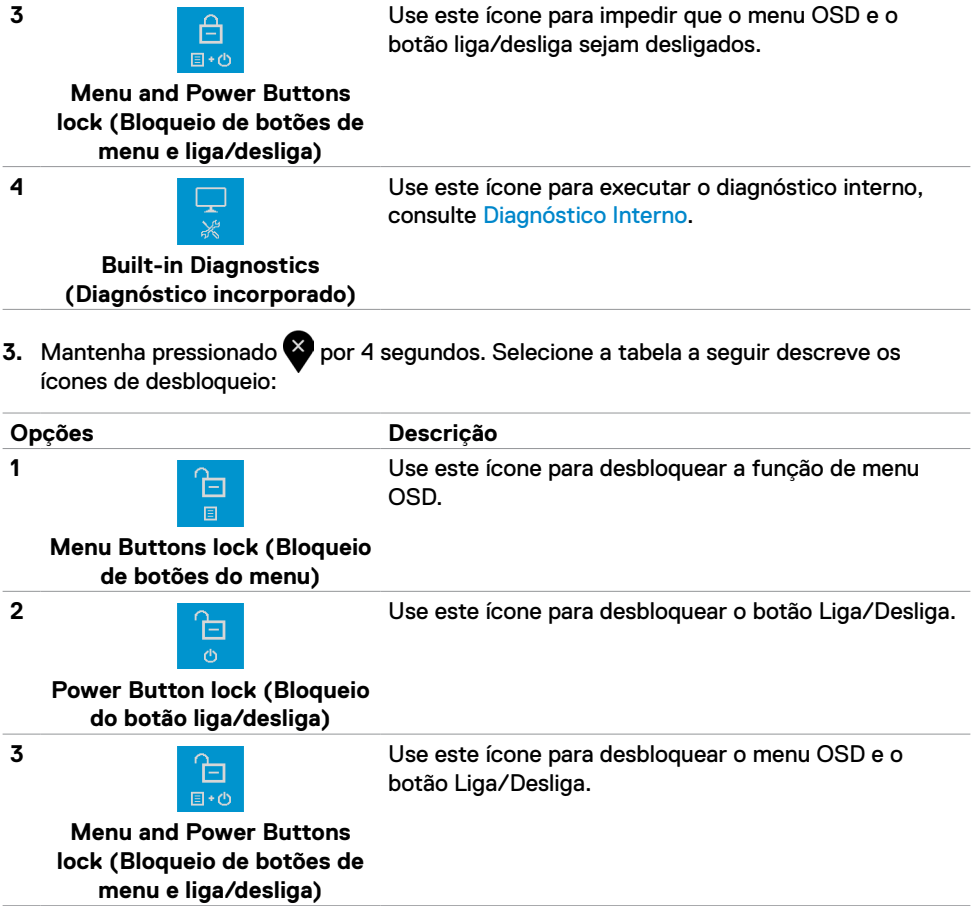

### **Botão do painel frontal**

Use os botões na frente do monitor para ajustar as configurações da imagem.

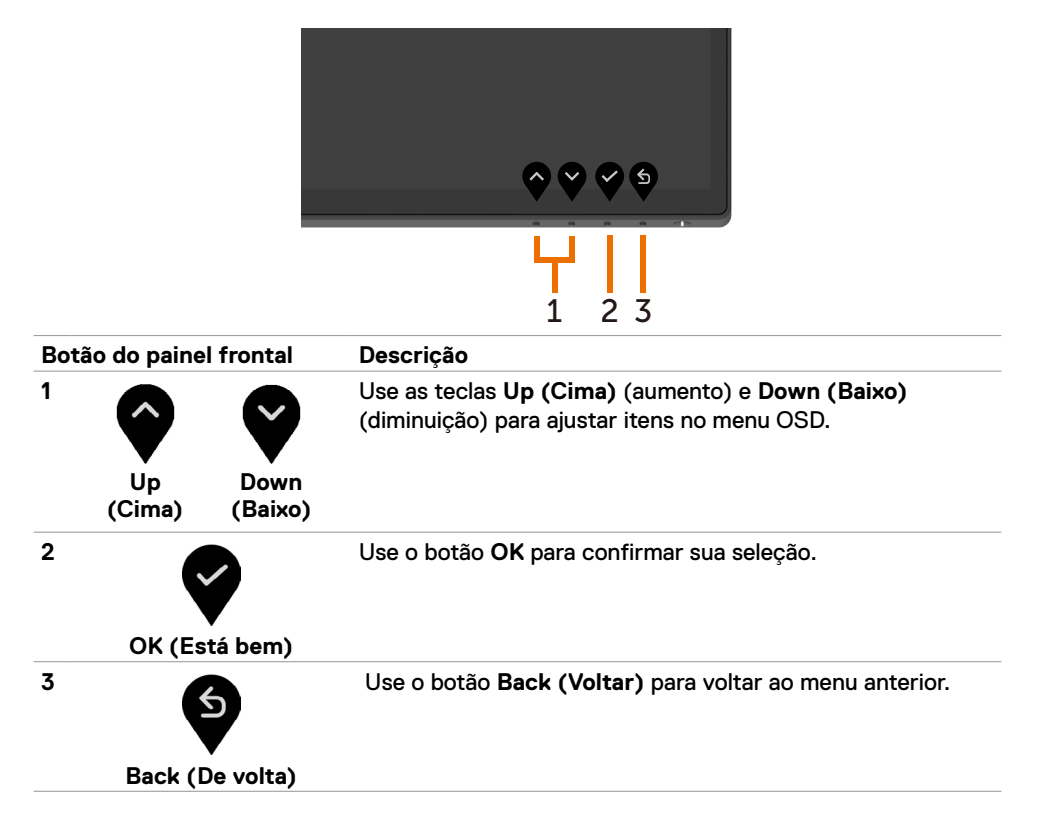

## <span id="page-32-2"></span><span id="page-32-0"></span>**Uso do menu de exibição na tela (OSD)**

#### <span id="page-32-1"></span>**Acesso ao sistema de menus**

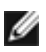

**NOTA:** Quaisquer alterações que você fizer usando o menu OSD serão salvas automaticamente se você for para outro menu OSD, sair do menu OSD ou aguardar que o menu OSD desapareça.

**1** Pressione o botão **v** para abrir o menu OSD e exibir o menu principal.

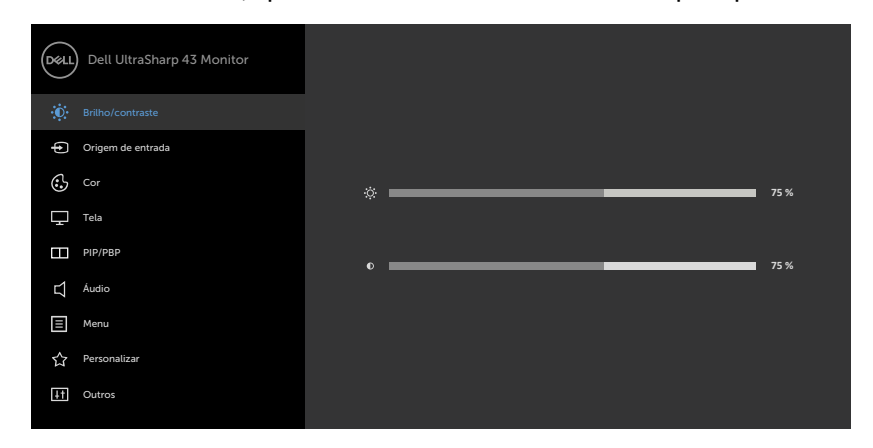

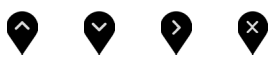

- 2 Pressione os botões  $\bullet\bullet\bullet\bullet$  para alternar entre as opções. À medida que você passa de um ícone para outro, o nome da opção é destacado.
- **3** Pressione o botão **v**ou voluma vez para ativar a opção destacada.
- **4** Pressione os botões  $\bullet$  e  $\bullet$  para selecionar o parâmetro desejado.
- **5** Pressione **v** para entrar na barra deslizante e use o botão  $\bullet$  ou  $\bullet$ , de acordo com os indicadores no menu , para fazer suas alterações.
- **6** Selecione **O** para retornar ao menu anterior ou para aceitar e retornar ao menu anterior.

<span id="page-33-0"></span>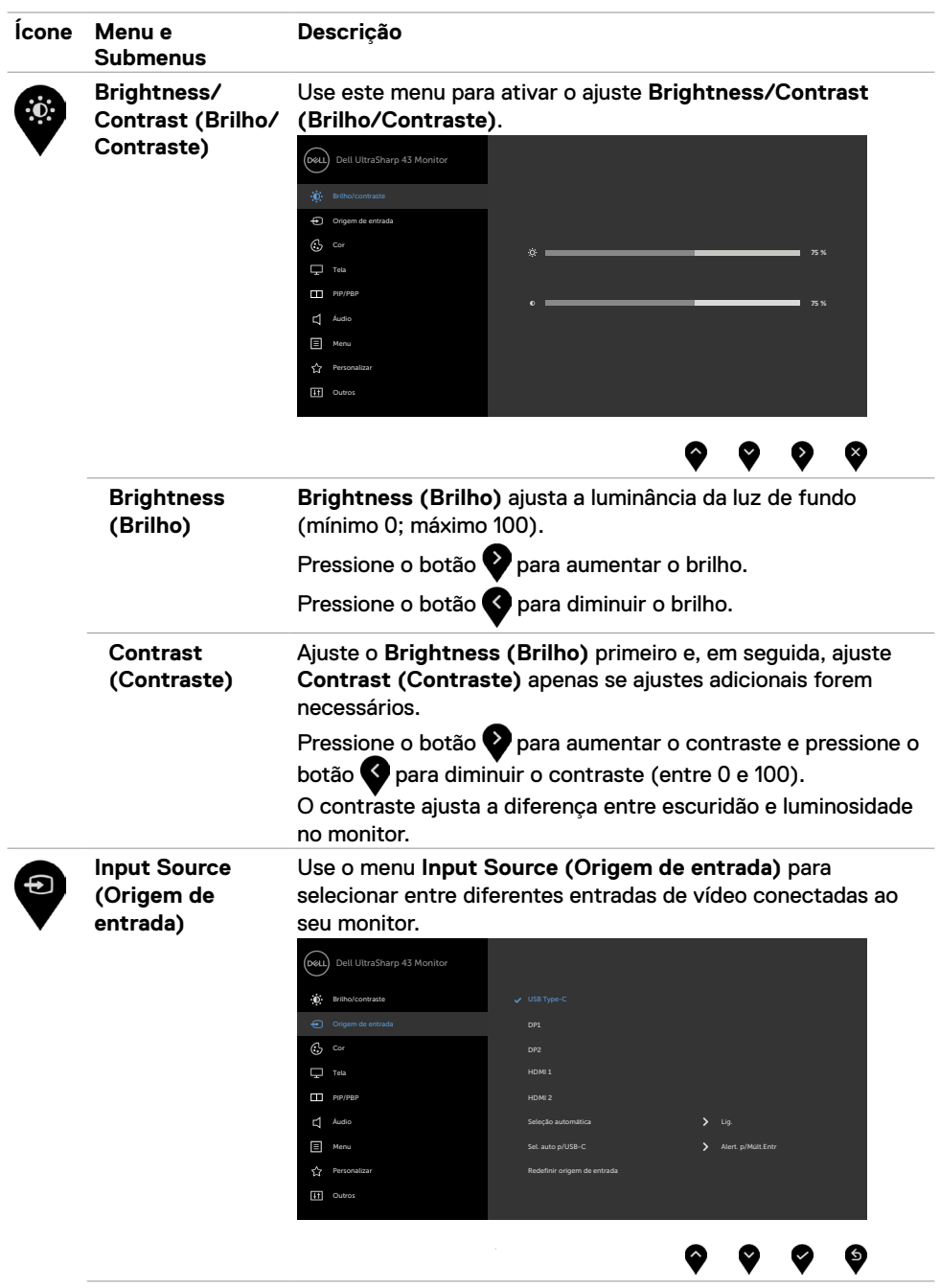

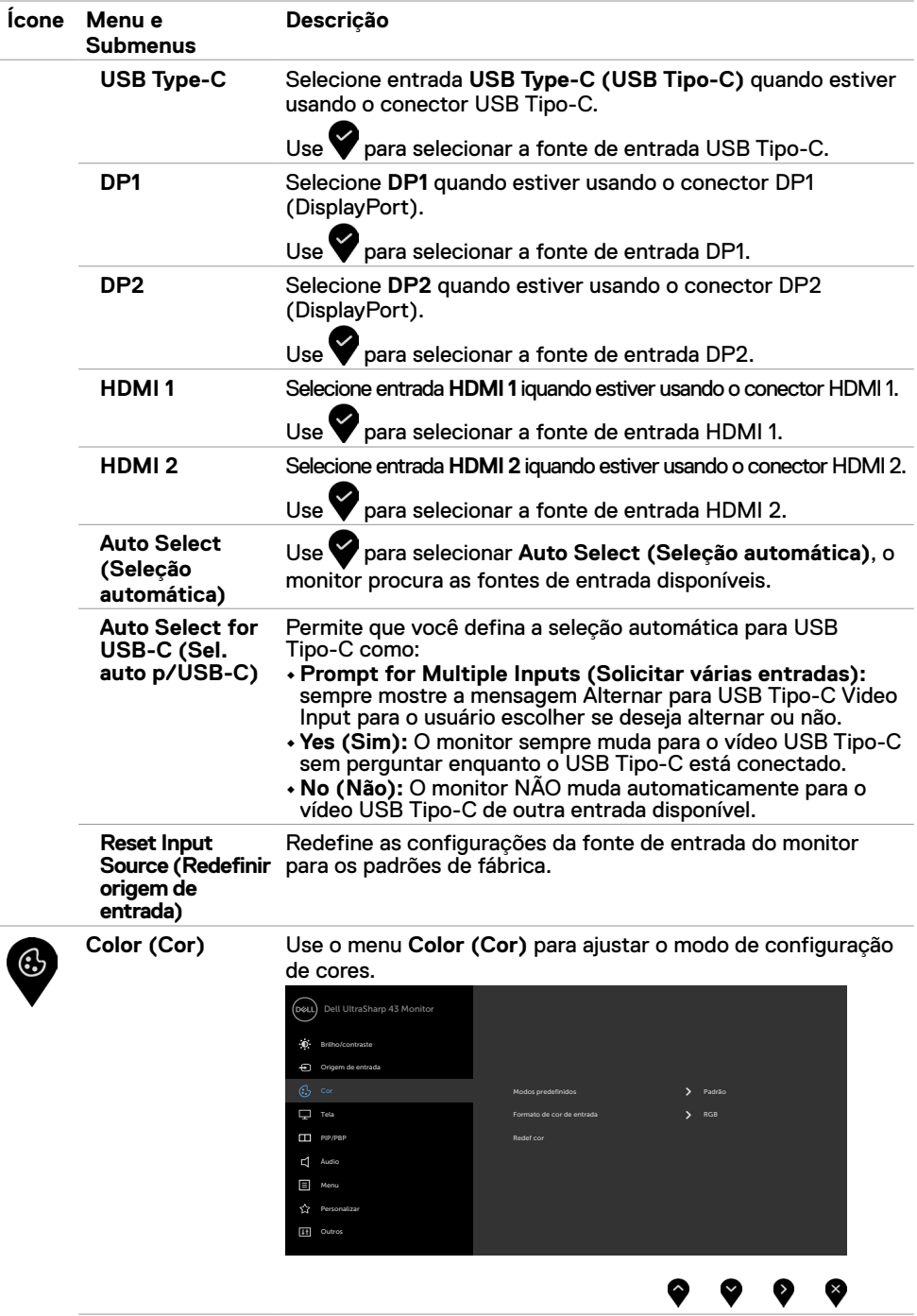

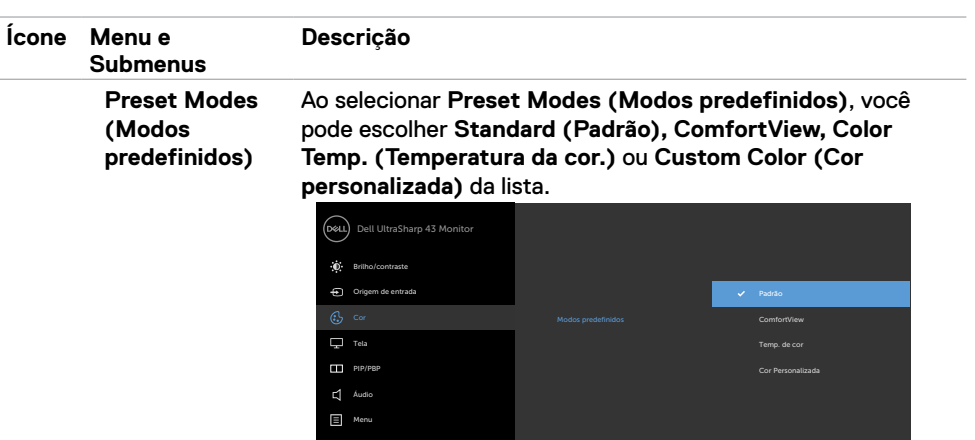

Personalizar  $\overline{11}$  Out

- **•Standard (Padrão):** Configurações de cores padrão. Este é o modo predefinido padrão.
- **• ComfortView:** Diminui o nível de luz azul emitida na tela para tornar a visualização mais confortável para os seus olhos. **NOTA:** Para reduzir o risco de fadiga ocular e dor no pescoço/braço/costas/ombros ao usar o monitor por longos períodos, sugerimos que você:
	- Coloque a tela entre 20 e 28 pol. (50 a 70 cm) dos seus olhos.
	- Pisque frequentemente para umedecer ou molhar os olhos ao trabalhar com o monitor.
	- Faça pausas regulares e frequentes por 20 minutos a cada duas horas.
	- Desvie o olhar do monitor e observe um objeto distante a 20 pés de distância por pelo menos 20 segundos durante os intervalos.
	- Faça alongamentos para aliviar a tensão no pescoço/ braço/costas/ombros durante os intervalos.
- **• Color Temp. (Temperatura da cor.):** A tela parece mais quente com um tom vermelho/amarelo com o controle deslizante definido comot 5.000K, 5.700K, 6.500K, 7.500K, 9.300K ou mais frio com tonalidade azul com o controle deslizante definido como 10.000K .
- **• Custom Color (Cor personalizada):** Permite ajustar manualmente as configurações de cor. Pressione os botões

 $\mathsf{P}_{\mathsf{e}}$  para ajustar os valores de vermelho, verde e azul e crie seu próprio modo de cor predefinido.

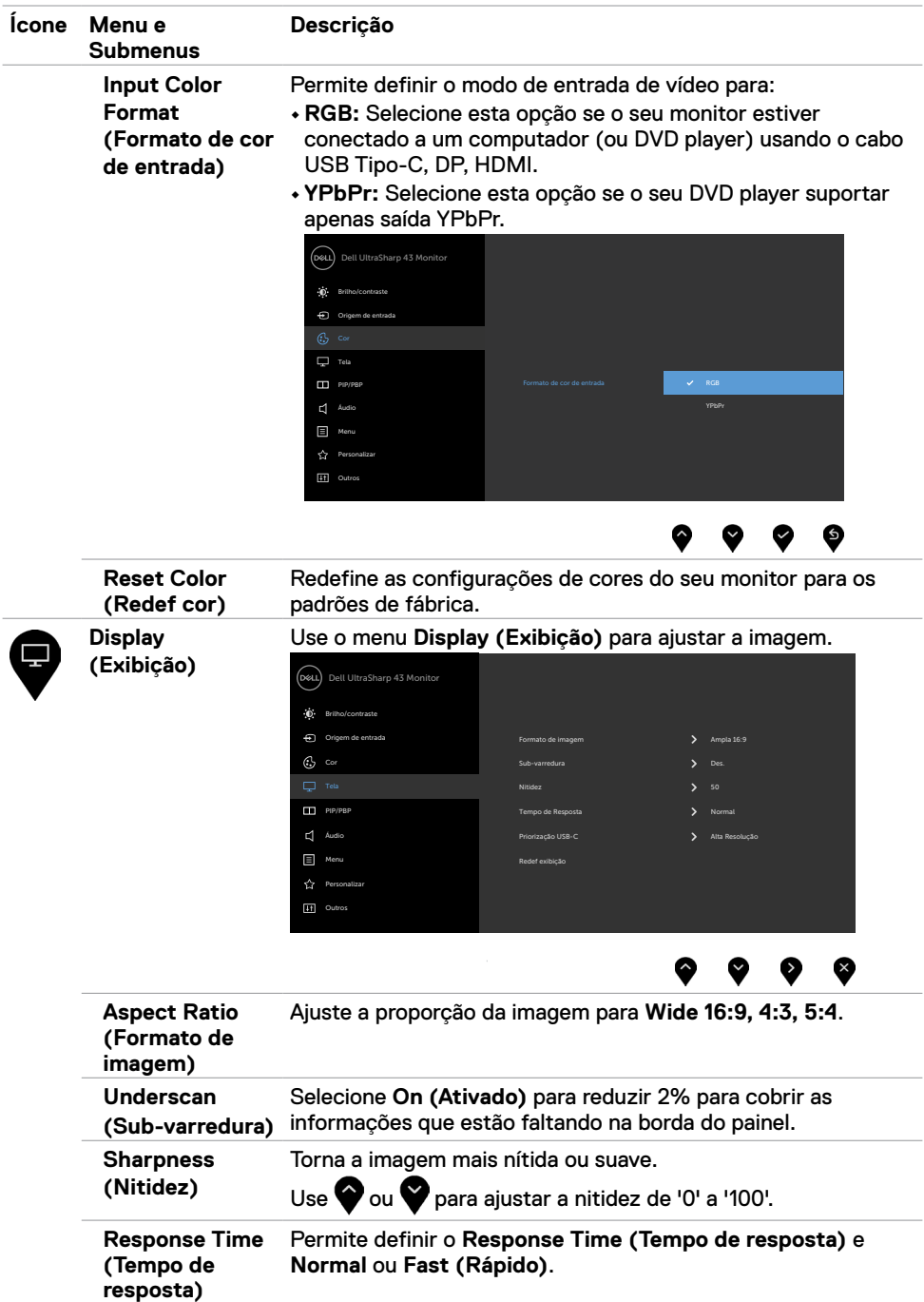

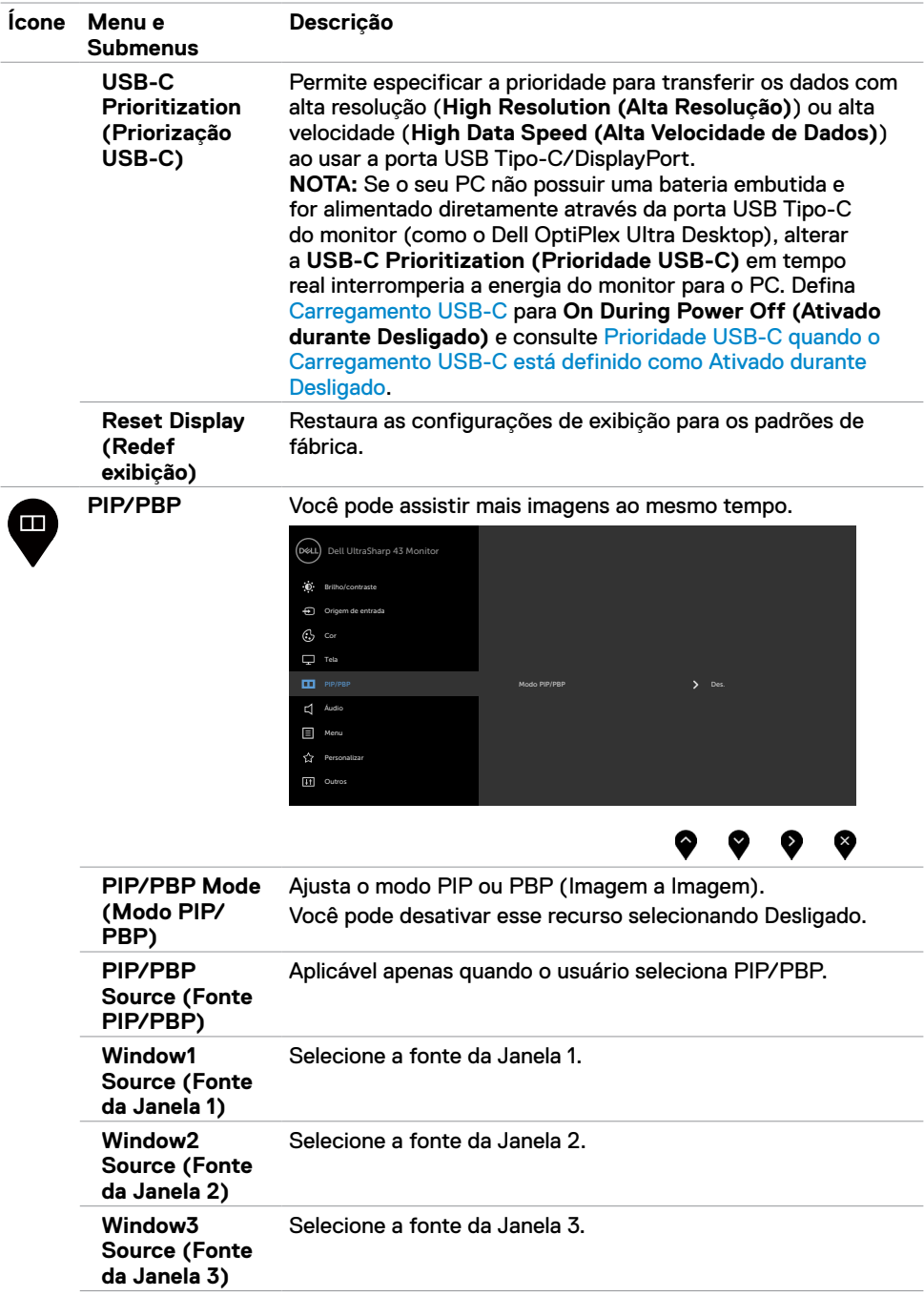

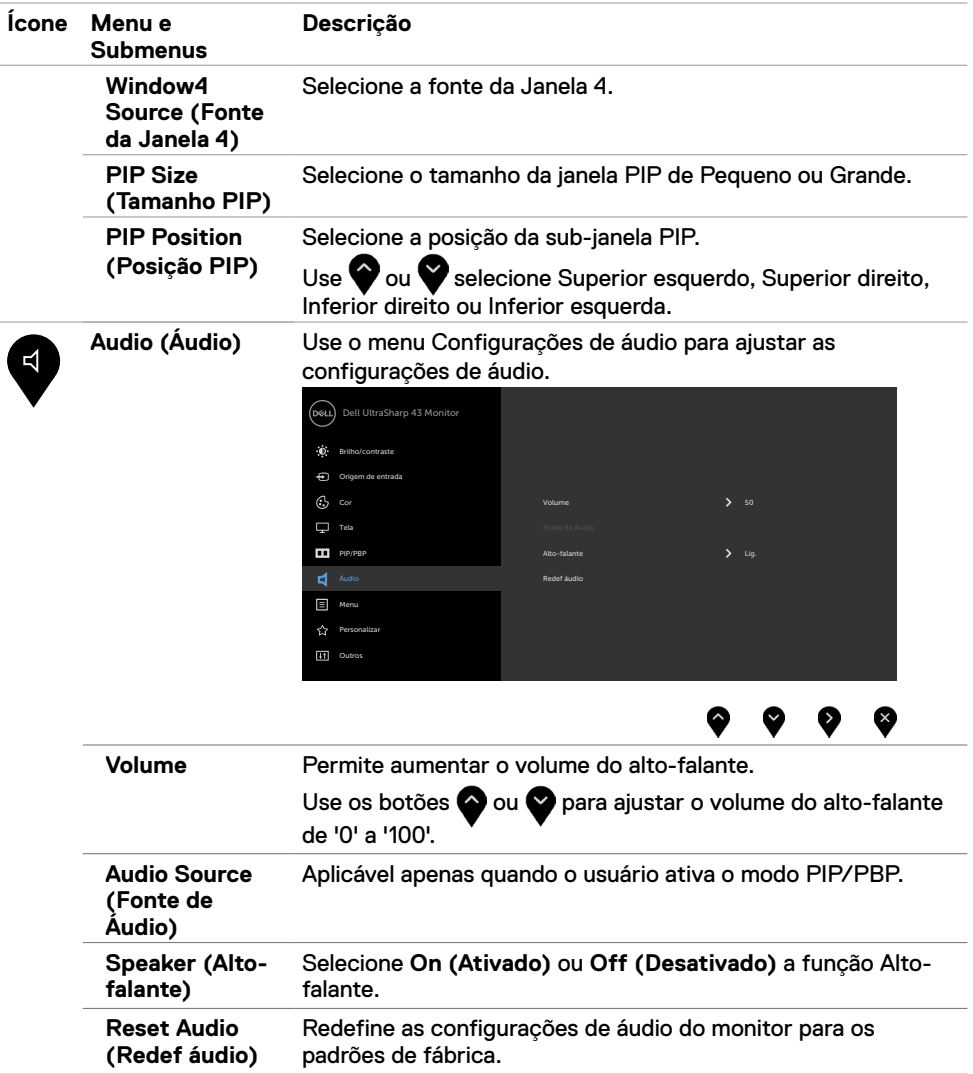

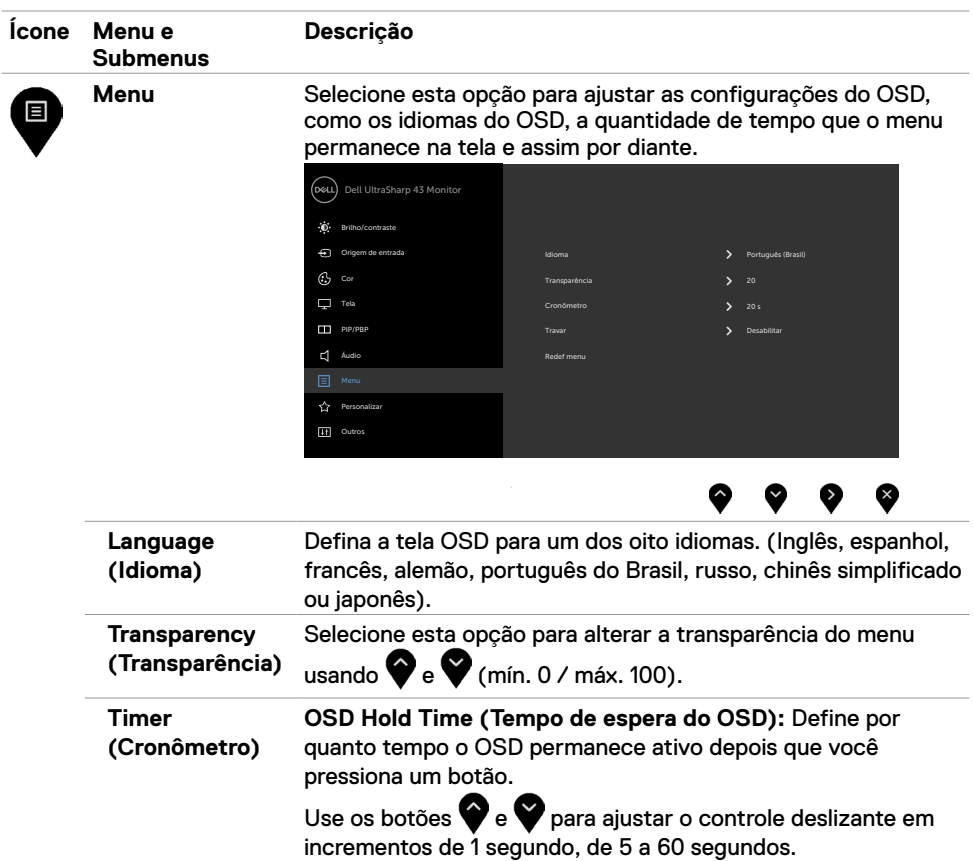

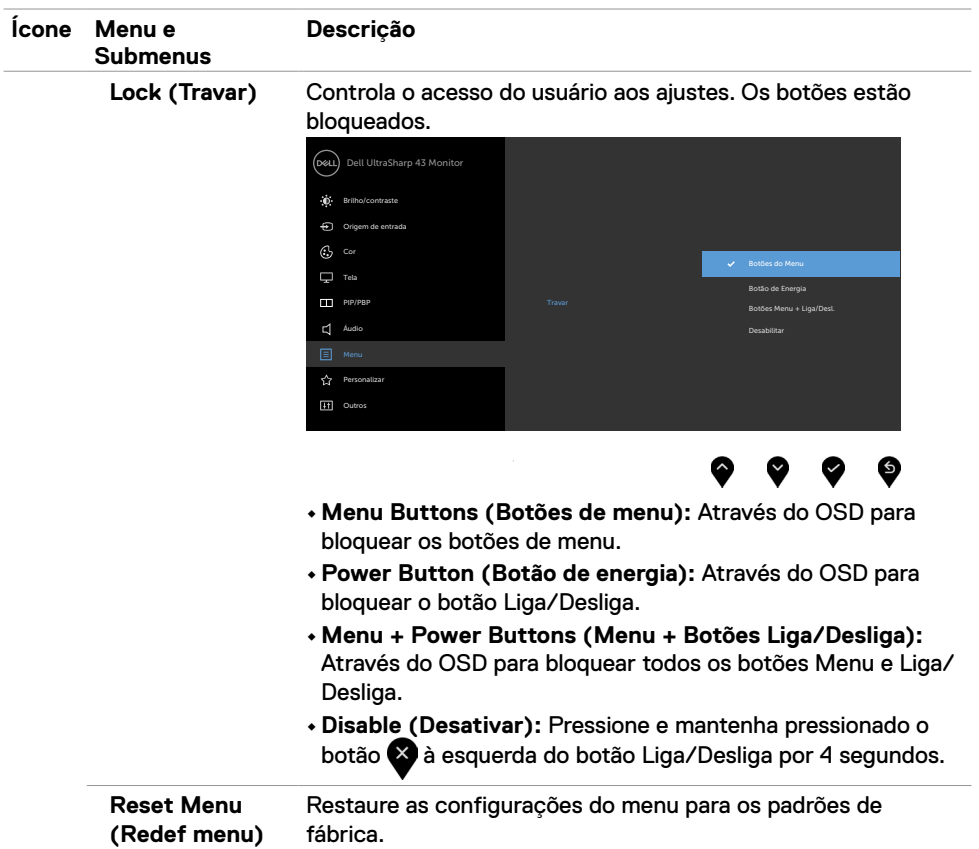

<span id="page-41-0"></span>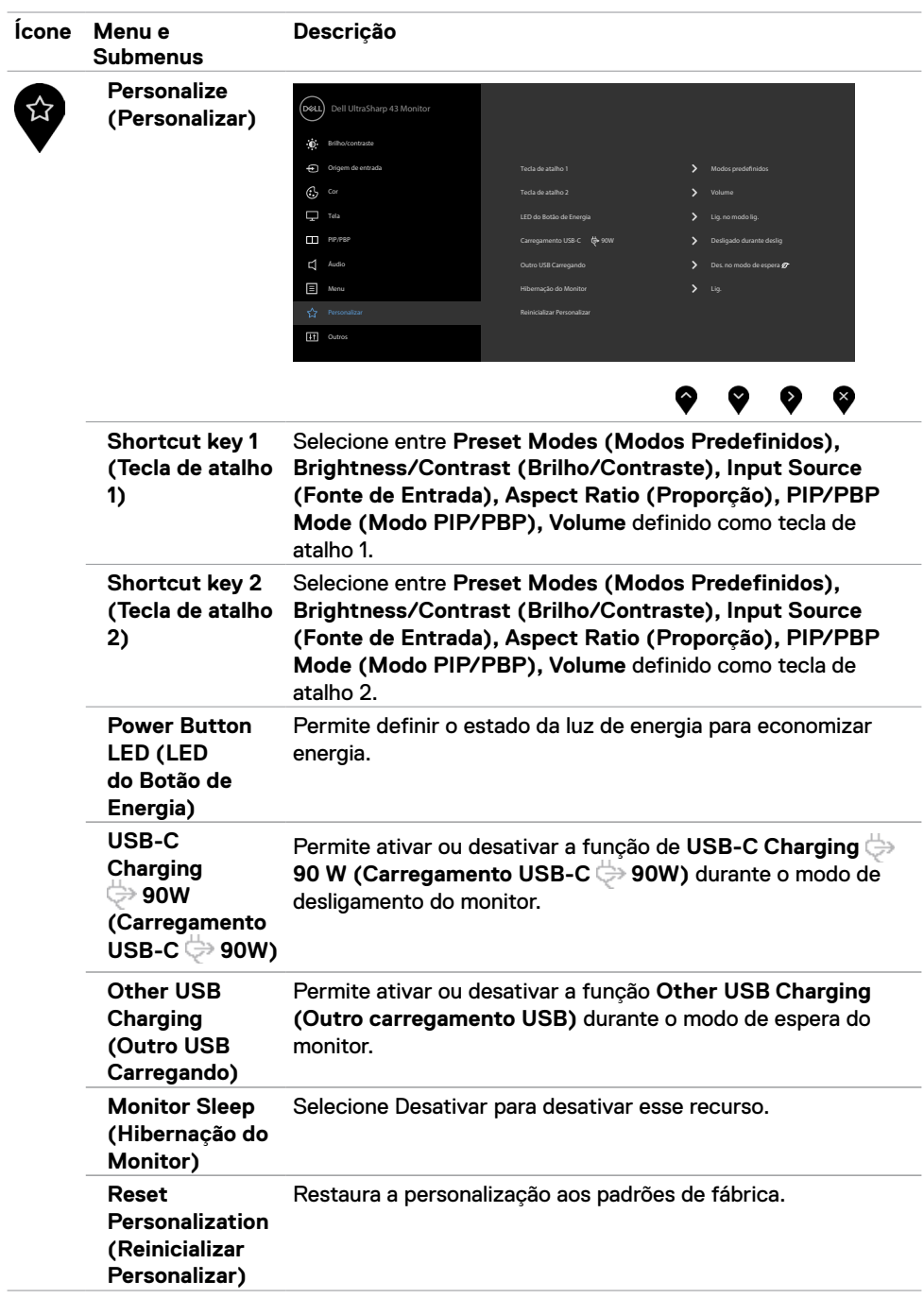

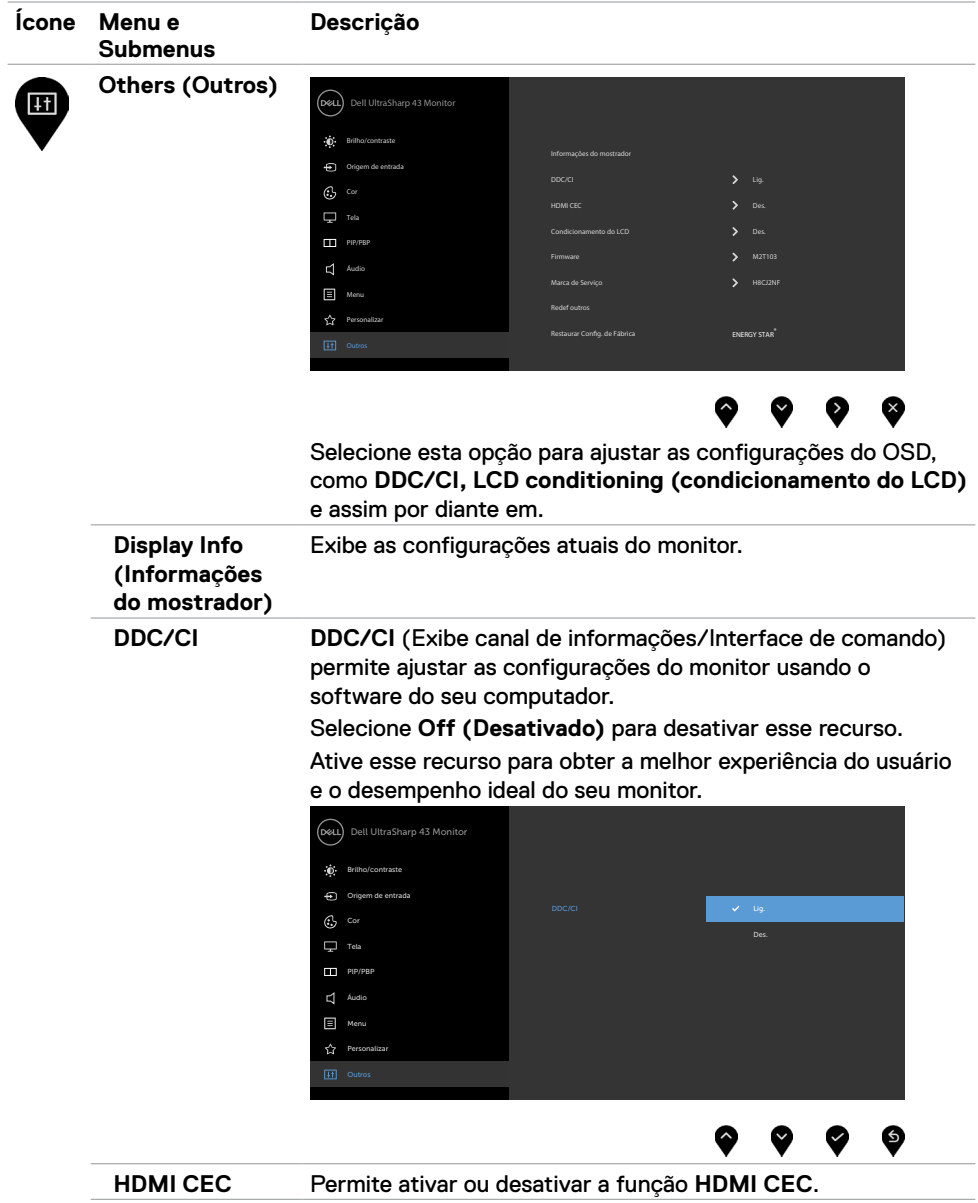

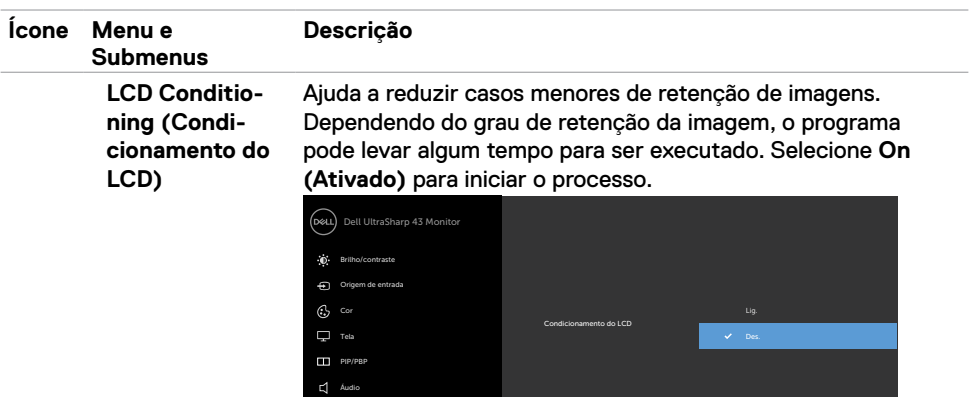

Áudio Menu Personalizar

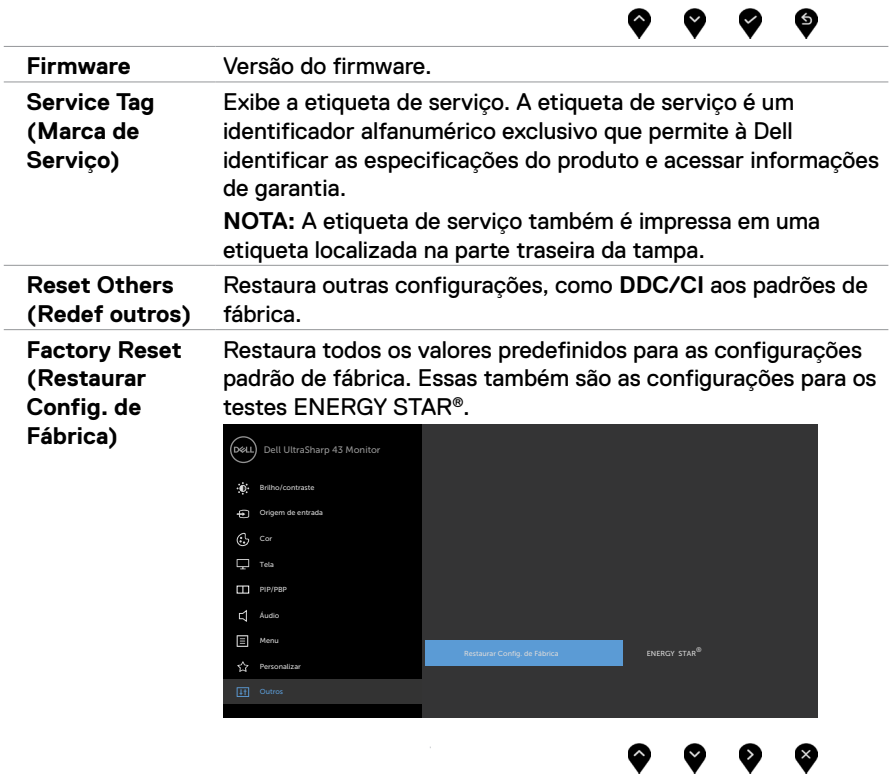

#### **Mensagens de aviso OSD**

Quando o monitor não suporta um modo de resolução específico, você pode ver a seguinte mensagem:

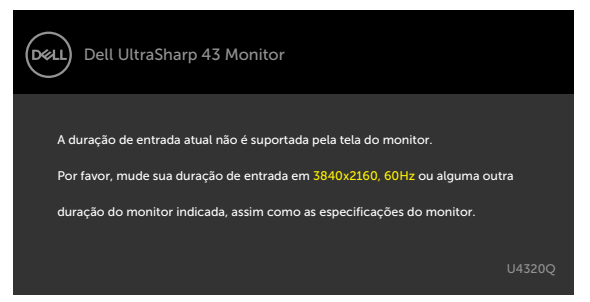

Isso significa que o monitor não pode sincronizar com o sinal que está recebendo do computador. Consulte [Especificações do monitor](#page-9-1) para obter as faixas de frequência horizontal e vertical endereçáveis por este monitor. O modo recomendado é 3840 x 2160.

Você pode ver a seguinte mensagem antes que a função DDC/CI seja desativada:

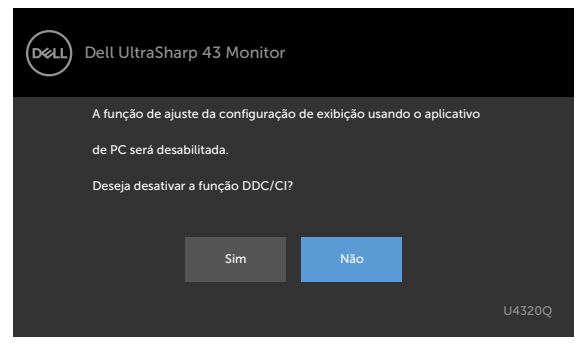

Quando o monitor entra no modo de espera, a seguinte mensagem é exibida:

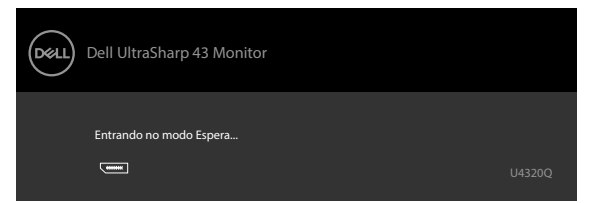

Ative o computador e desperte o monitor para obter acesso ao [OSD](#page-32-2).

Se você pressionar qualquer botão que não seja o botão Liga/Desliga, as seguintes mensagens aparecerão dependendo da entrada selecionada:

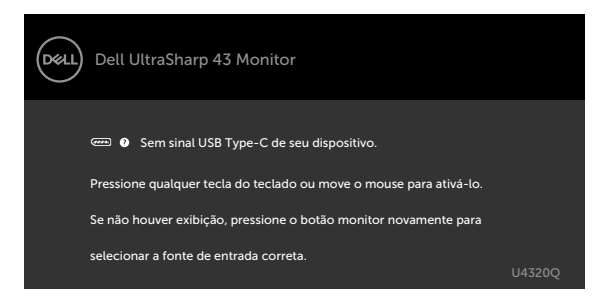

Se a entrada HDMI, DP, USB Tipo-C estiver selecionada e o cabo correspondente não estiver conectado, uma caixa de diálogo flutuante, como mostrado abaixo, será exibida.

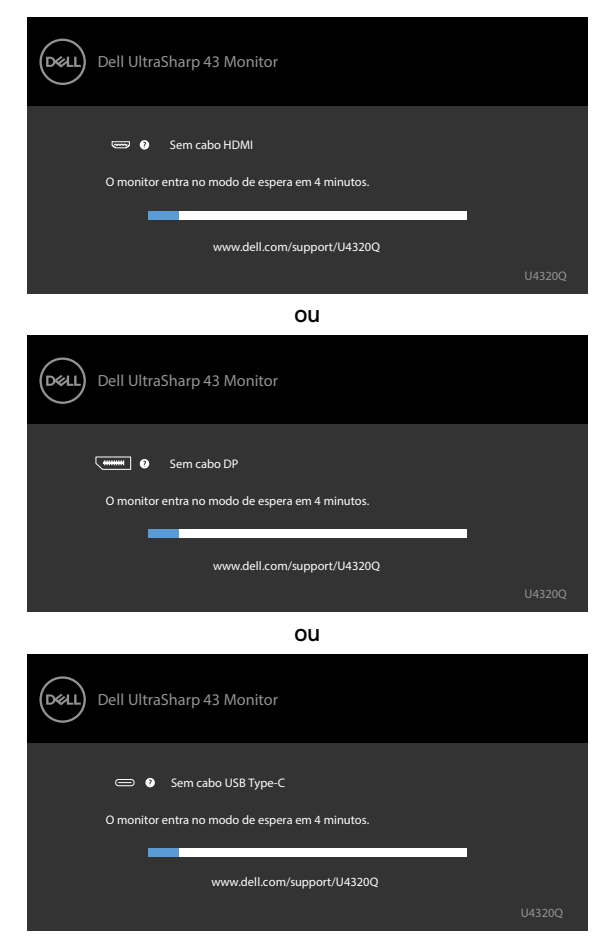

Uma mensagem é exibida enquanto o cabo que suporta o modo alternativo DP está conectado ao monitor nas seguintes condições:

- Quando a **Auto Select for USB-C (seleção automática para USB-C)** está definida como **Prompt for Multiple Inputs (Solicitar várias entradas)**.
- Quando o cabo DP está conectado ao monitor.

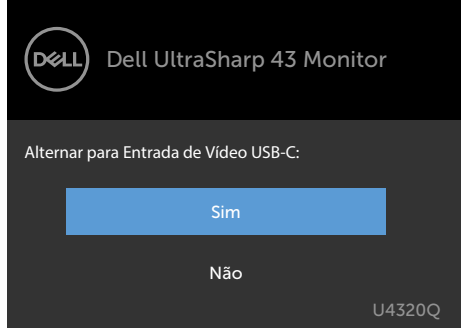

Se o **USB-C Charging (Carregamento USB-C)** ♦ 90W é definido para Off During Power **Off (Desativado durante o Desligamento):**

• Quando você seleciona os itens OSD da**USB-C Prioritization (Prioridade USB-C)**para **High Resolution (Alta Resolução)** na função Exibir, a seguinte mensagem será exibida:

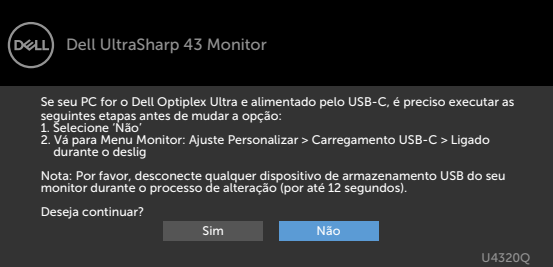

• Quando você seleciona os itens OSD da **USB-C Prioritization (Prioridade USB-C)** para **High Data Speed (Alta Velocidade de Dados)** na função Exibir, a seguinte mensagem será exibida:

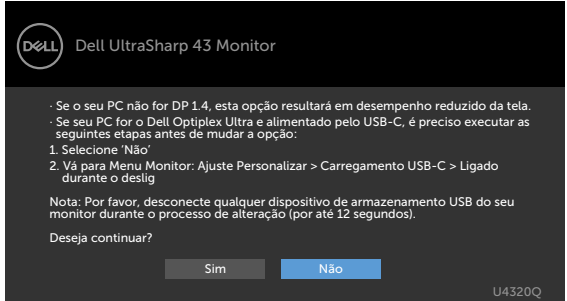

Se o **USB-C Charging (Carregamento USB-C) 90W** está definido para **On During Power Off (Ativado durante Desligado)**, quando você seleciona o item OSD de**USB-C Prioritization (Prioridade USB-C)** para **High Resolution (Alta Resolução)** ou **High Data Speed (Alta Velocidade de Dados)** na função Exibir, a seguinte mensagem será exibida:

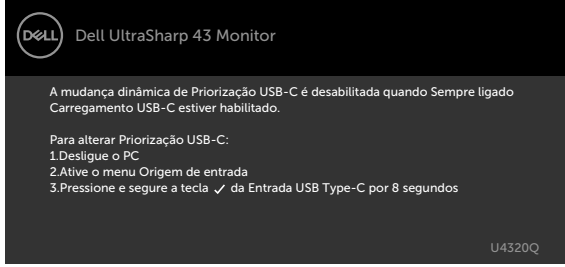

Quando **USB-C Charging (Carregamento USB-C) 90W** é definido para**Off During Power Off (Desativado durante Desligado)** e **USB-C Prioritization (Prioridade USB-C)** está definido como **High Data Speed (Alta Velocidade de Dados)**:

**•** Quando você seleciona itens OSD de Redefinição de Fábrica na função Outros a mensagem a seguir aparecerá:

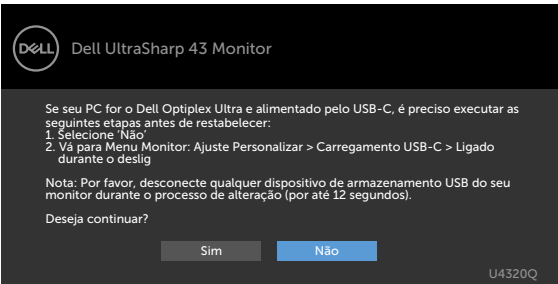

• Selecione os itens OSD de Redefinir Exibição na função Exibição, a seguinte mensagem será exibida:

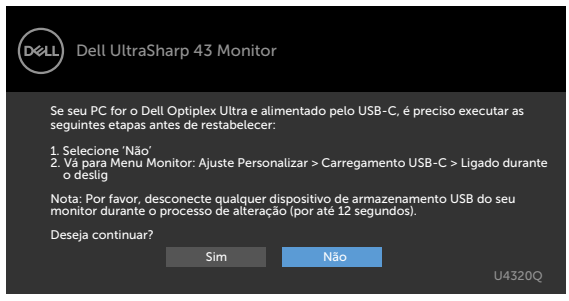

Quando **USB-C Charging (Carregamento USB-C) 90W** está definido para **On During Power Off (Ativado durante Desligado)** e Prioridade USB-C está definida para **High Data Speed (Alta Velocidade de Dados)**, selecione os itens OSD de Redefinição de Fábrica na função Outros, a seguinte mensagem será exibida:

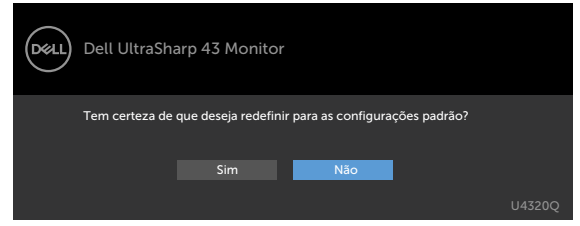

Ao selecionar 'Sim' para redefinir as configurações padrão, a mensagem a seguir aparecerá:

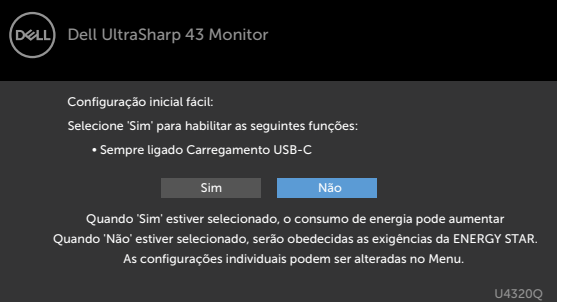

Quando você seleciona 'Não' e, em seguida, efetua a segunda **Factory Reset (Redefinição de Fábrica)**, a seguinte mensagem será exibida:

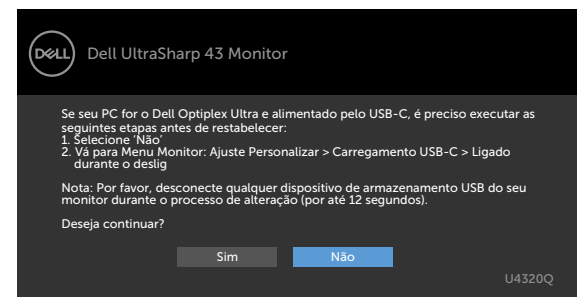

Selecionar os itens OSD de Ativado no Modo de Espera na função Personalizar, a seguinte mensagem será exibida:

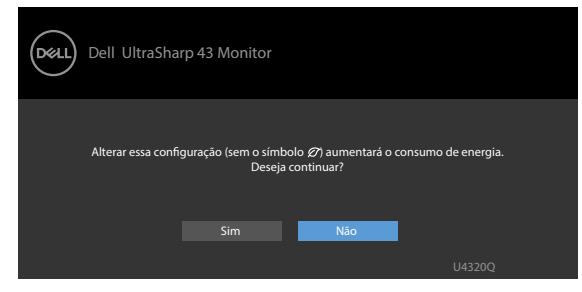

Se ajustar o nível de Brilho acima do nível padrão em 75%, a seguinte mensagem será exibida:

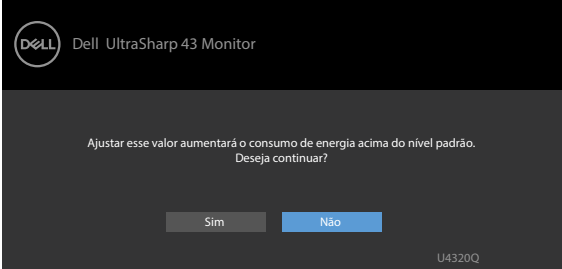

Consulte [Solução de problemas](#page-50-1) para obter mais informações.

<span id="page-50-1"></span><span id="page-50-0"></span>**ATENÇÃO: Antes de iniciar qualquer procedimento desta seção, siga as [Instruções](#page-58-2)  [de segurança](#page-58-2).**

### **Autoteste**

Seu monitor fornece um recurso de autoteste que permite verificar se está funcionando corretamente. Se o monitor e o computador estiverem conectados corretamente, mas a tela do monitor permanecer escura, execute o autoteste do monitor através das seguintes etapas:

- **1** Desligue o computador e o monitor.
- **2** Desconecte o cabo de vídeo da parte traseira do computador. Para garantir a operação correta do autoteste, remova todos os cabos digitais e analógicos da parte traseira do computador.
- **3** Ligue o monitor.

A caixa de diálogo flutuante deve aparecer na tela (contra um fundo preto), se o monitor não conseguir detectar um sinal de vídeo e estiver funcionando corretamente. Enquanto estiver no modo de autoteste, o LED de energia permanece branco. Além disso, dependendo da entrada selecionada, uma das caixas de diálogo mostradas abaixo irá rolar continuamente pela tela.

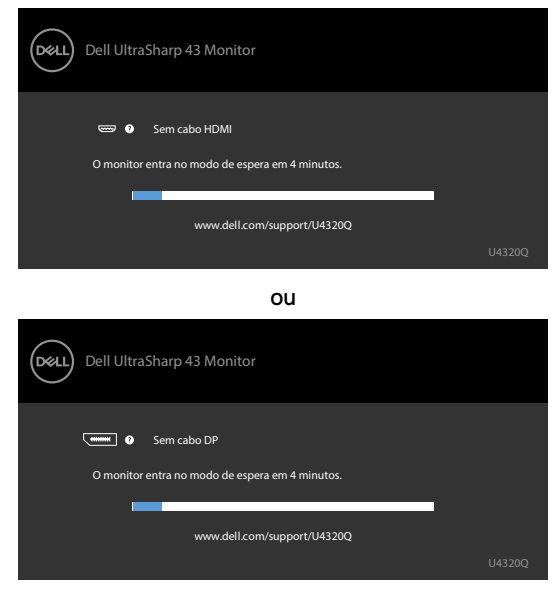

ou

<span id="page-51-0"></span>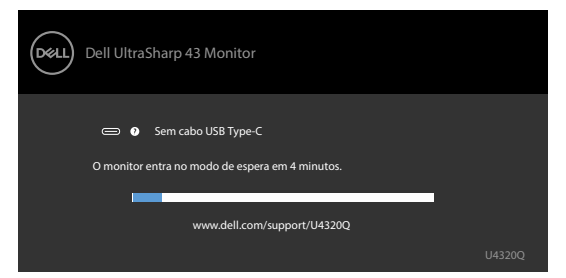

- 4 Esta caixa também aparece durante a operação normal do sistema se o cabo de vídeo for desconectado ou danificado.
- 5 Desligue o monitor e reconecte o cabo de vídeo; depois ligue o computador e o monitor.

Se a tela do monitor permanecer apagada após o procedimento anterior, verifique o controlador de vídeo e o computador, pois o monitor está funcionando corretamente.

## <span id="page-51-1"></span>**Diagnóstico incorporado**

Seu monitor possui uma ferramenta de diagnóstico integrada que ajuda a determinar se a anormalidade da tela é um problema inerente ao monitor ou ao computador e à placa de vídeo.

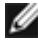

**NOTA:** Você pode executar o diagnóstico interno apenas quando o cabo de vídeo estiver desconectado e o monitor estiver no modo de autoteste.

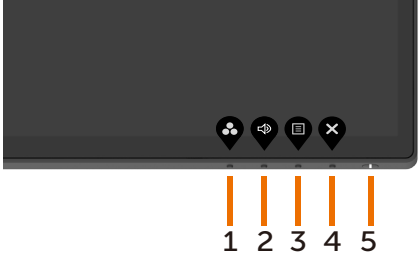

Para executar o diagnóstico interno:

- **1** Verifique se a tela está limpa (sem partículas de poeira na superfície da tela).
- **2** Desconecte o(s) cabo(s) de vídeo da parte traseira do computador ou monitor. O monitor entra no modo de autoteste.
- **3** Pressione e segure o **Botão 4** por 4 segundos. O sistema exibirá a mensagem OSD,

selecione  $\overline{e}$  e pressione  $\bullet$  e, em sequida, o sistema entra no modo BID. Uma tela

cinza aparece.

- **4** Inspecione cuidadosamente a tela em busca de anormalidades.
- **5** Pressione o **Botão 1** novamente no painel frontal. A cor da tela muda para vermelho.
- **6** Inspecione a tela em busca de anormalidades.
- **7** Repita as etapas 5 e 6 para inspecionar a tela em telas verde, azul, preto, branco e texto.

O teste está completo quando a tela de texto aparece. Para sair, pressione o **Botão 1** novamente. Se você não detectar nenhuma anormalidade na tela ao usar a ferramenta de diagnóstico integrada, o monitor está funcionando corretamente. Verifique a placa de vídeo e o computador.

## <span id="page-52-1"></span><span id="page-52-0"></span>**Configurar a Prioridade USB-C quando o Carregamento USB-C estiver definido como Ativado durante Desligado**

Se [Carregamento USB-C](#page-41-0) está definido para **On During Power Off (Ativado durante Desligado)**, o monitor permitirá que você especifique as definições de Prioridade USB-C apenas quando seu PC estiver desligado.

- **1** Certifique-se de que seu PC está desligado.
- **2** Pressione qualquer botão de controle que não seja o botão liga/desliga para exibir o menu de atalho da **Input Source (Fonte de Entrada)**.
- **3** Use o ou botão de para selecionar **USB Type-C** (**USB Tipo-C)**.

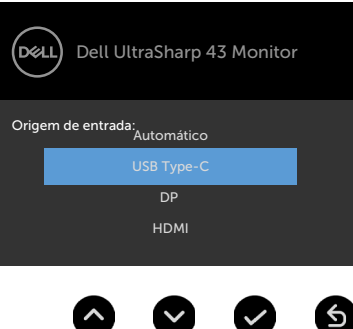

- **4** Pressione e segure o **v** botão por aproximadamente 8 segundos.
- **5** A mensagem de configuração da **USB-C Prioritization** (**Prioridade USB-C)**

aparecerá.

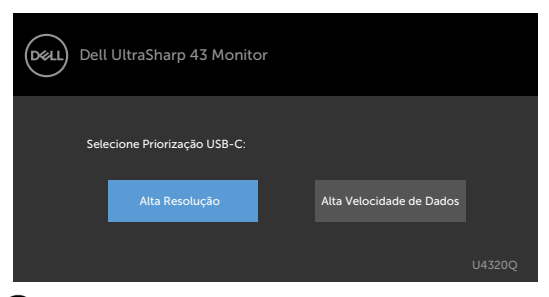

- **6** Use o **O** ou **O** o botão para especificar a prioridade de transferência preferida.
- **7** A configuração entrará em vigor depois que você ligar o PC.

## <span id="page-53-0"></span>**Modo PIP/PBP**

Se o seu monitor não exibir a tela cheia ou a resolução não for a resolução nativa do modo PIP/PBP, isso pode ocorrer devido ao comportamento da placa gráfica. Siga os passos abaixo.

- **1** Clique com o botão direito na área de trabalho e selecione **Display settings (Configurações de exibição)**.
	- View Sort by Refresh Paste Paste shortcut NVIDIA Control Panel New Dell Display Manager **RE** R
- **2** Selecione **Advanced display settings (Configurações avançadas de exibição)**.

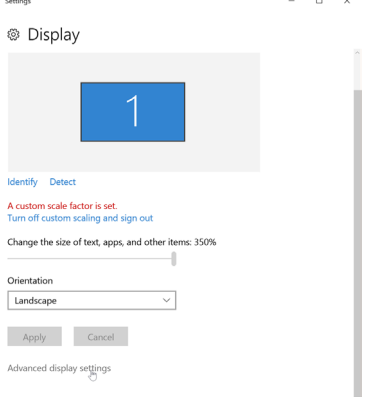

**3** Selecione a resolução recomendada para a placa gráfica e clique em **Apply (Aplicar)**.

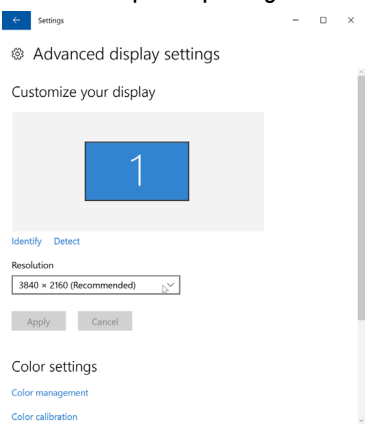

## <span id="page-54-0"></span>**Problemas comuns**

A tabela a seguir contém informações gerais sobre os problemas comuns do monitor que você pode encontrar e as possíveis soluções:

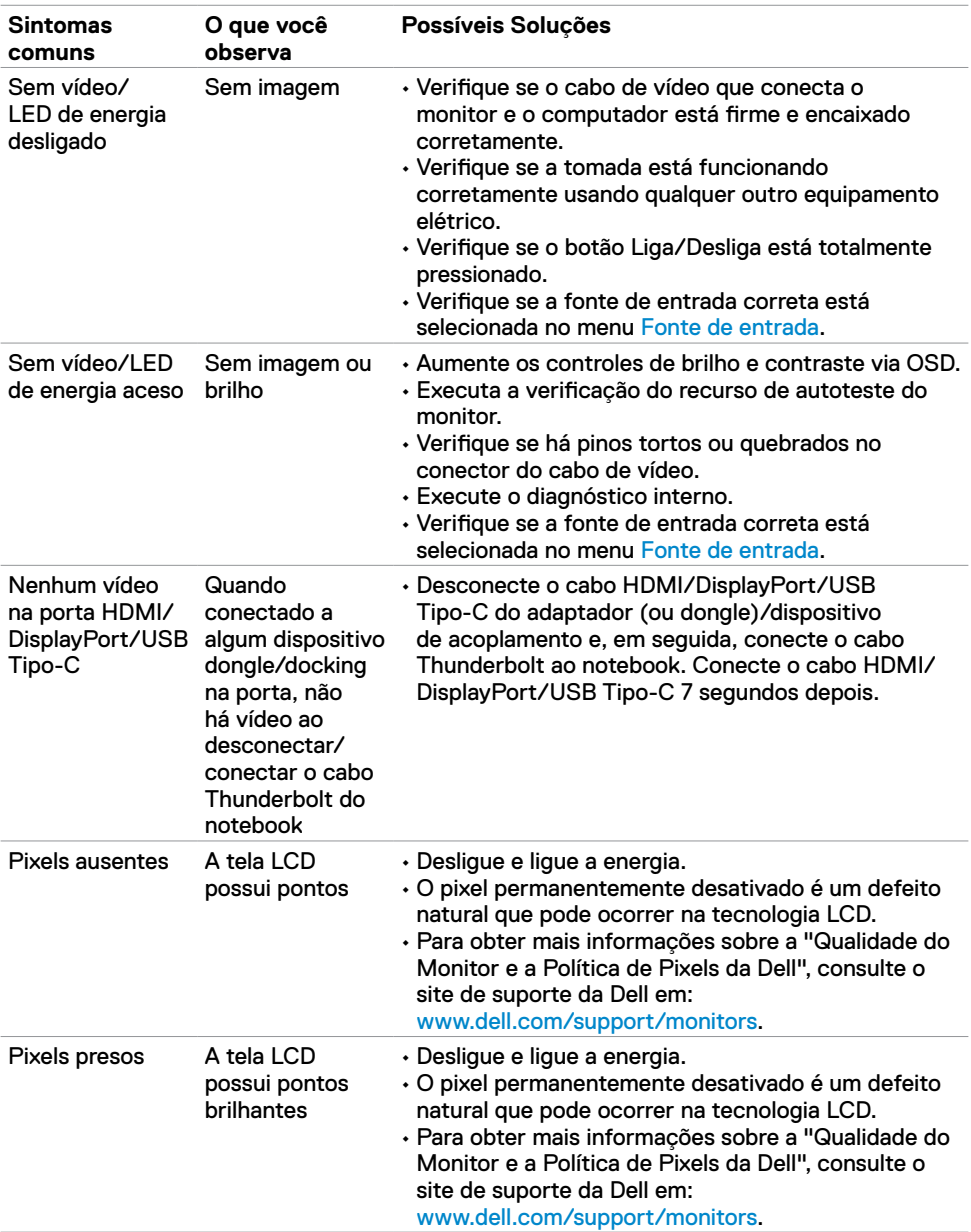

<span id="page-55-0"></span>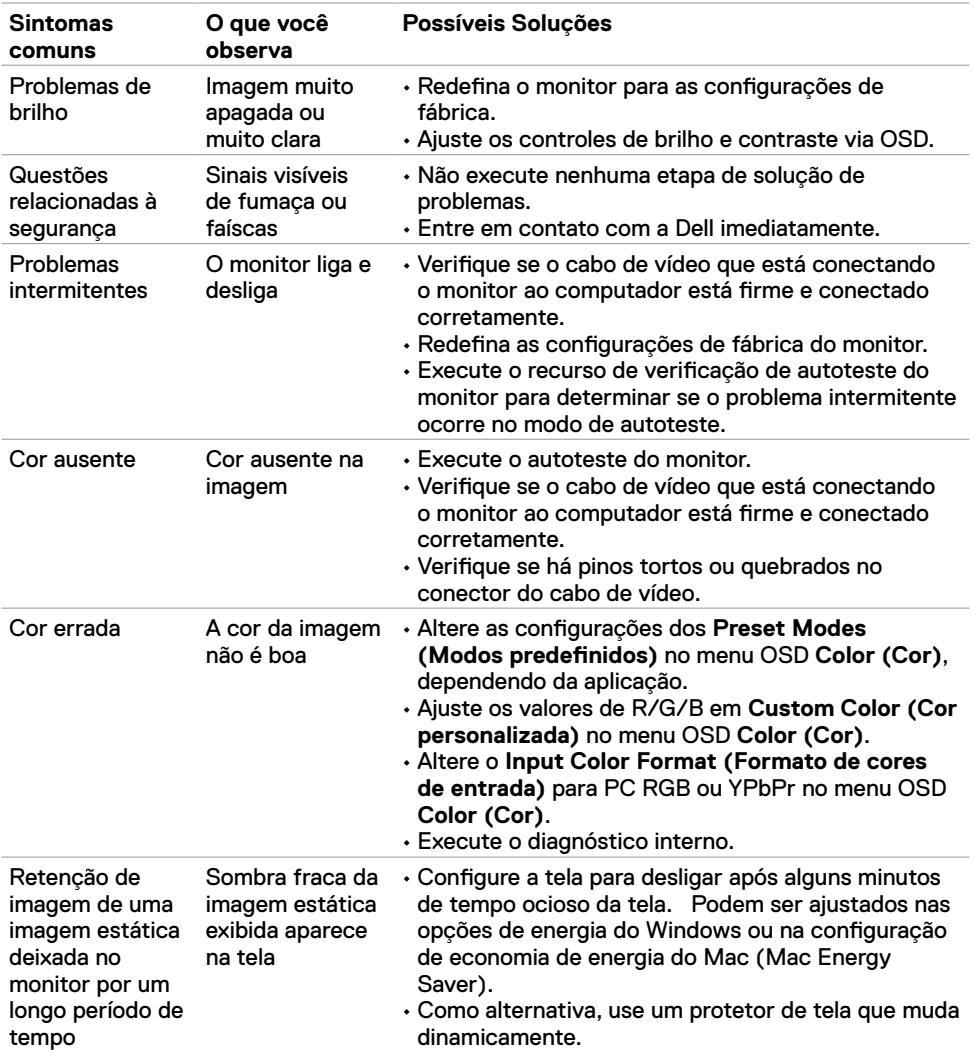

# **Problemas específicos do produto**

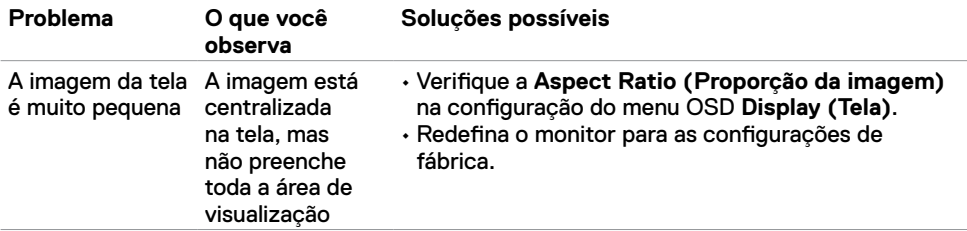

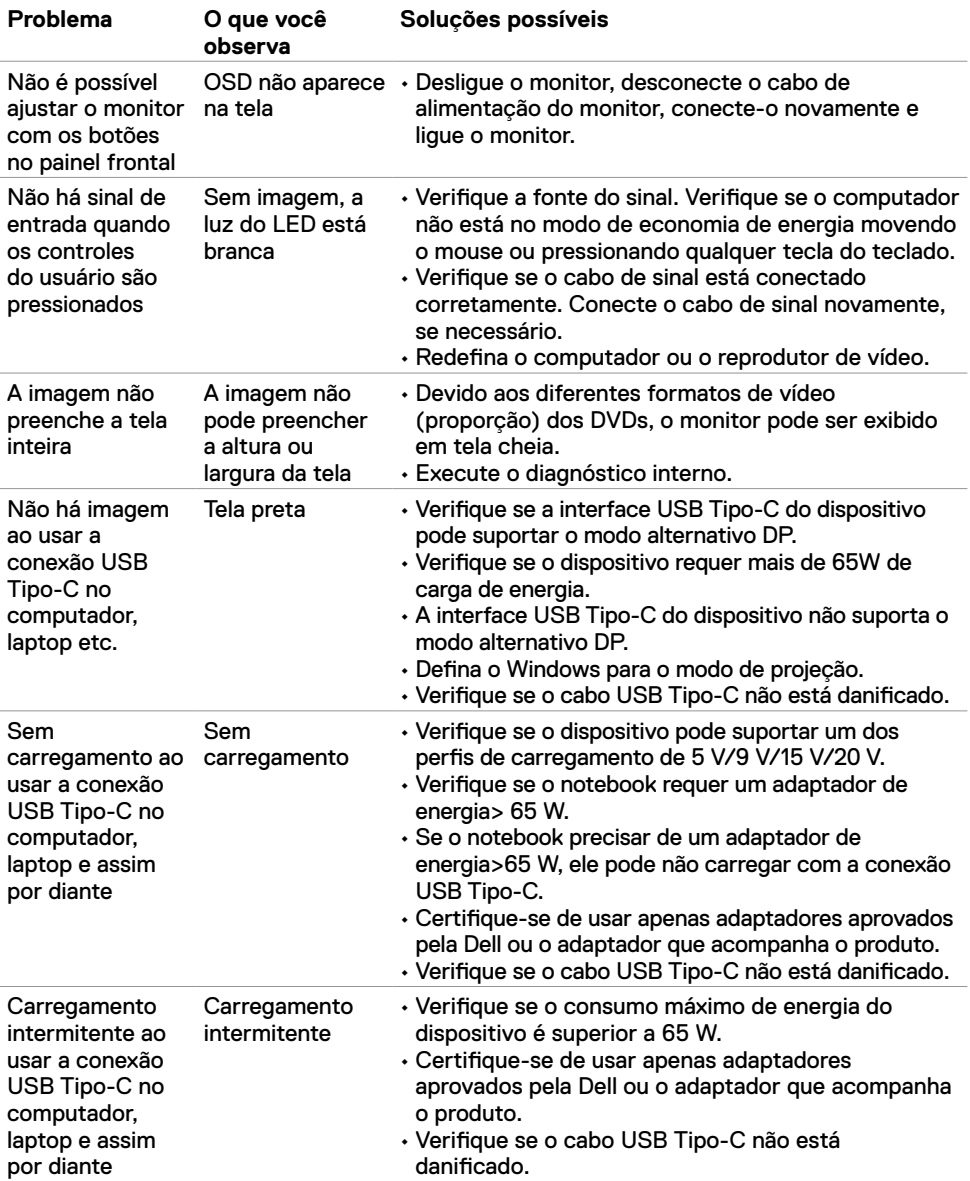

<span id="page-57-0"></span>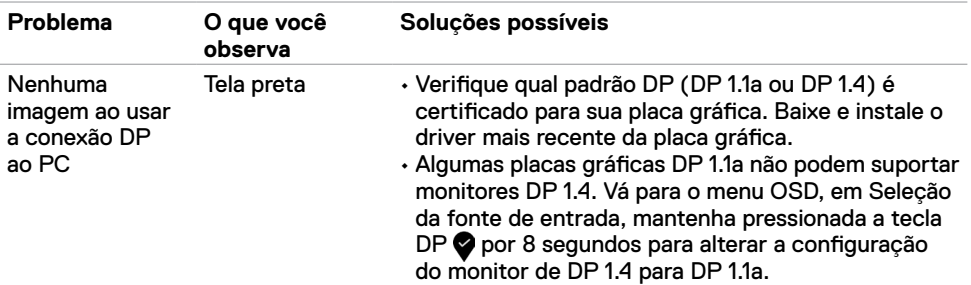

## <span id="page-58-2"></span><span id="page-58-0"></span>**Instruções de segurança**

Para monitores com bordas brilhantes, o usuário deve considerar o posicionamento da tela, pois a borda pode causar incômodos reflexos da luz ambiente e de superfícies brilhantes.

**ATENÇÃO: O uso de controles, ajustes ou procedimentos diferentes dos especificados nesta documentação pode resultar em exposição a choques, riscos elétricos e/ou mecânicos.**

Para obter informações sobre instruções de segurança, consulte Informações de Segurança, Ambientais e Regulamentares (ou SERI).

## **Avisos da FCC (somente EUA) e outras informações regulamentares**

Para avisos da FCC e outras informações regulamentares, consulte o site de conformidade regulamentar localizado em www.dell.com/regulatory\_compliance.

## <span id="page-58-1"></span>**Como entrar em contato com a Dell**

Para clientes nos Estados Unidos, ligue para 800-WWW-DELL (800-999-3355)

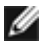

**NOTA:** Se você não tiver uma conexão ativa com a Internet, poderá encontrar informações de contato na fatura de compra, na guia de remessa, na nota ou no catálogo de produtos Dell.

A Dell fornece várias opções de serviço de suporte por telefone e online. A disponibilidade varia de acordo com o país e o produto, e alguns serviços podem não estar disponíveis na sua região.

#### **Para obter o conteúdo de suporte do Monitor on-line:**

Consulte www.dell.com/support/monitors.

#### **Para entrar em contato com a Dell para questões de vendas, suporte técnico ou atendimento ao cliente:**

- **1** Vá para www.dell.com/support.
- **2** Verifique seu país ou região no menu suspenso Escolha um país/região no canto inferior direito da página.
- **3** Clique em **Contact Us (Entre em contato)** ao lado do menu suspenso do país.
- **4** Selecione o link de serviço ou suporte apropriado com base em sua necessidade.
- **5** Escolha o método de contato com a Dell mais conveniente para você.

## <span id="page-59-0"></span>**Banco de dados de produtos da UE para etiqueta de energia e ficha de informações do produto**

**U4320Q:** <https://eprel.ec.europa.eu/qr/344908>

## **Configurando o seu monitor**

#### **Configurando a resolução da tela para 3840 x 2160 (máximo)**

Para obter o melhor desempenho, defina a resolução da tela como **3840 x 2160** pixels, executando as seguintes etapas:

**No Windows Vista, Windows 7, Windows 8 ou Windows 8.1:**

- **1** Somente para Windows 8 ou Windows 8.1, selecione o bloco Área de trabalho para alternar para a área de trabalho clássica. No Windows Vista e Windows 7, pule esta etapa.
- **2** Clique com o botão direito na área de trabalho e clique em **Screen Resolution (Resolução da tela)**.
- **3** Clique na lista suspensa da Resolução da tela e selecione **3840 x 2160** .
- **4** Clique em **OK**.

#### **No Windows 10:**

- **1** Clique com o botão direito na área de trabalho e clique em **Display Settings (Configurações de exibição)**.
- **2** Clique em **Advanced display settings (Configurações avançadas de exibição)**.
- **3** Clique na lista suspensa **Resolution (Resolução)** e selecione **3840 x 2160**.
- **4** Clique em **Apply (Aplicar)**.

Se você não encontrar a resolução recomendada como uma opção, talvez seja necessário atualizar o driver gráfico. Escolha o cenário abaixo que melhor descreve o sistema de computador que você está usando e siga as etapas fornecidas.

#### **Computador Dell**

- **1** Acesse www.dell.com/support, digite sua etiqueta de serviço e faça o download do driver mais recente para sua placa gráfica.
- **2** Depois de instalar os drivers do seu adaptador gráfico, tente definir a resolução para **3840 x 2160** novamente.

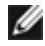

**NOTA:** Se você não conseguir definir a resolução para **3840 x 2160**, entre em contato com a Dell para obter informações sobre um adaptador gráfico que suporte esses recursos. resoluções.

### **Computador não Dell**

#### **No Windows Vista, Windows 7, Windows 8 ou Windows 8.1:**

- **1** Somente para Windows 8 ou Windows 8.1, selecione o bloco Área de trabalho para alternar para a área de trabalho clássica. No Windows Vista e Windows 7, pule esta etapa.
- **2** Clique com o botão direito na área de trabalho e clique em **Personalization (Personalização)**.
- **3** Clique em **Change Display Settings (Alterar configurações de exibição)**.
- **4** Clique em **Advanced Settings (Configurações avançadas)**.
- **5** Identifique o fornecedor do seu controlador gráfico a partir da descrição na parte superior da janela (por exemplo, NVIDIA, AMD, Intel etc.).
- **6** Consulte o site do fornecedor da placa gráfica para obter o driver atualizado (por exemplo, www.amd.com ou www.nvidia.com).
- **7** Depois de instalar os drivers do seu adaptador gráfico, tente definir a resolução para **3840 x 2160** novamente.

#### **No Windows 10:**

- **1** Clique com o botão direito na área de trabalho e clique em **Display Settings (Configurações de exibição)**.
- **2** Clique em **Advanced display settings (Configurações avançadas de exibição)**.
- **3** Clique em **Display adapter properties (Exibir propriedades do adaptador).**
- **4** Identifique o fornecedor do seu controlador gráfico a partir da descrição na parte superior da janela (por exemplo, NVIDIA, AMD, Intel etc.).
- **5** Consulte o site do fornecedor da placa gráfica para obter o driver atualizado (por exemplo, www.amd.com ou www.nvidia.com).
- **6** Depois de instalar os drivers do seu adaptador gráfico, tente definir a resolução para **3840 x 2160** novamente.
- 

**NOTA:** Se você não conseguir definir a resolução recomendada, entre em contato com o fabricante do seu computador ou considere comprar um adaptador gráfico compatível com a resolução de vídeo.

## <span id="page-61-0"></span>**Diretrizes de manutenção**

#### **Limpando o seu monitor**

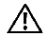

**ATENÇÃO: Antes de limpar o monitor, desconecte o cabo de energia do monitor da tomada.**

**CUIDADO: Leia e siga as [Instruções de segurança](#page-58-2) antes de limpar o monitor.**

Para práticas recomendadas, siga estas instruções na lista abaixo ao desembalar, limpar ou manusear o monitor:

- Para limpar a tela antiestática, umedeça levemente um pano macio e limpo com água. Se possível, use um tecido especial para limpeza de tela ou solução adequada para o revestimento anti-estático. Não utilize benzina, diluente, amônia, produtos de limpeza abrasivos ou ar comprimido.
- Use um pano macio levemente umedecido para limpar o monitor. Evite usar qualquer tipo de detergente pois alguns detergentes deixam um filme leitoso no monitor.
- Se você notar pó branco ao desembalar o monitor, limpe-o com um pano.
- Manuseie seu monitor com cuidado, pois um monitor de cor mais escura pode ser arranhado e mostrar marcas de desgaste brancas mais do que um monitor de cor mais clara.
- Para ajudar a manter a melhor qualidade de imagem em seu monitor, use um protetor de tela que muda dinamicamente e desligue o monitor quando não estiver em uso.